# 바로 시작 **MFC-J625DW** 빠른 설정 가이드

기기를 설정하기 전에 먼저 제품 안전 가이드를 읽은 다음 올바른 설정과 설치를 위해 이 빠른 설정 가이드를 읽어 주시기 바랍니다.

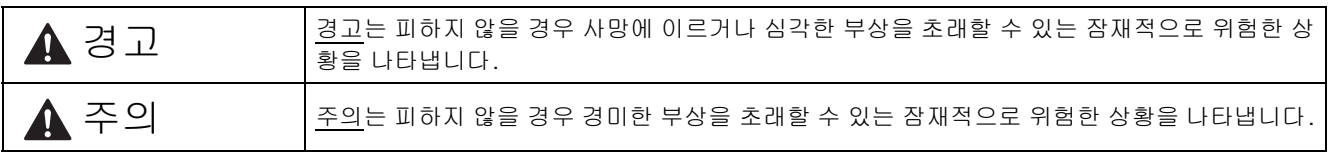

# **1** 기기 포장 풀기 <sup>및</sup> 구성품 확인

■ 상자에 포함된 구성품은 국가에 따라 다를 수 있습니다.

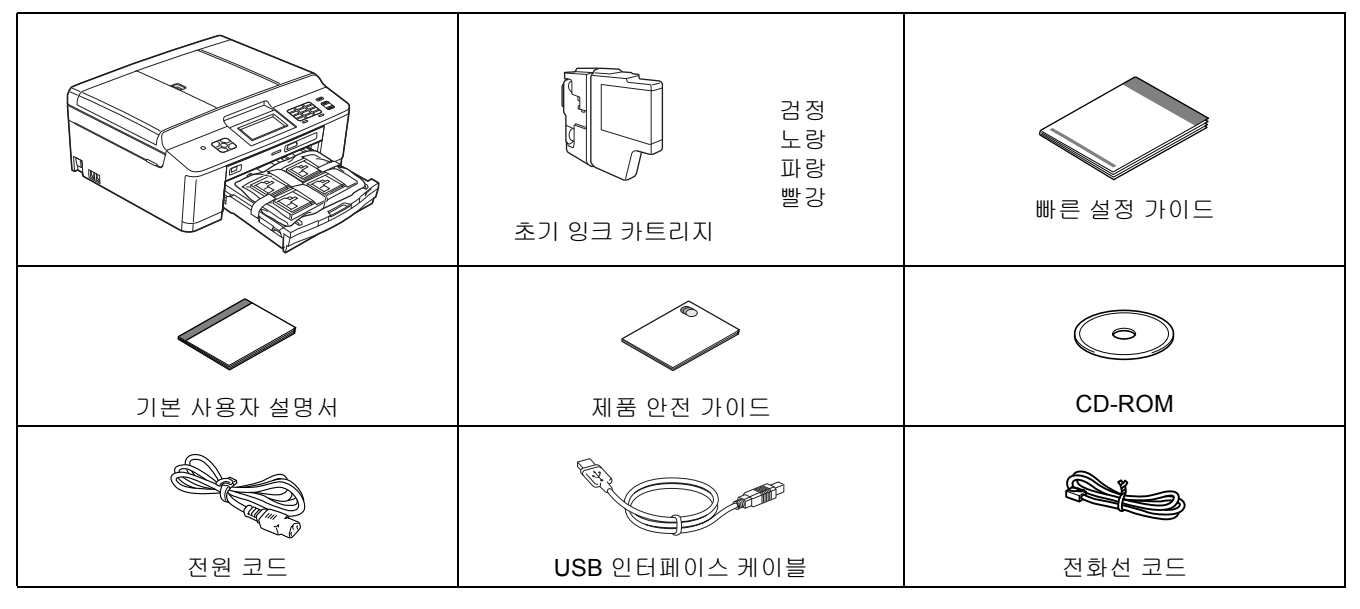

#### 경고

- **•** 비닐 봉지가 기기 포장에 사용됩니다**.** 비닐 봉지는 장난감이 아닙니다**.** 질식의 위험이 발생하지 않도록 아기나 어린이의 손이 닿지 않는 곳에 보관하고 올바르게 폐기하십시오**.**
- **•** 안전한 작동을 위해서는 표준 전기 배선을 통해 제대로 접지된 표준 전원 콘센트에 기본 제공된 플러그를 꽂아 야 합니다**.** 접지되지 않은 장비는 감전 위험이나 과도한 전기 노이즈 방출을 초래할 수 있습니다**.**

#### 참고

- *•* 구입하신 기기를 운반할 경우에 대비하여 모든 포장재와 상자를 보관해 두십시오*.*
- *•* 기본 제공된 *USB* 케이블을 *USB* 연결에 사용하십시오*.*

#### *USB* 케이블

*2m* 이하의 *USB 2.0* 케이블*(*유형 *A/B)*을 사용하는 것이 좋습니다*.*

- a 기기와 LCD에서 보호용 테이프와 필름을 제거 합니다.
- $\overline{\phantom{a}}$  기기 전면을 들어올린 다음 포장 부품을 끌어 내 려서 주황색 보호용 부품 ●을 제거합니다.

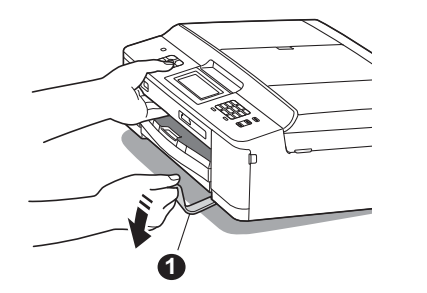

 $C$  용지함 상단에서 잉크 카트리지를 포함하는 비  $H \cong H \otimes H$ 를 제거합니다.

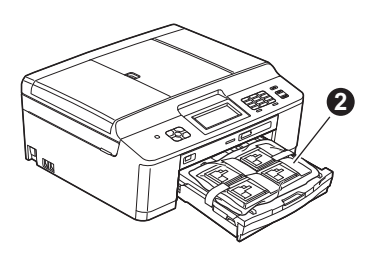

 $\bullet$  구성품이 모두 있는지 확인합니다.

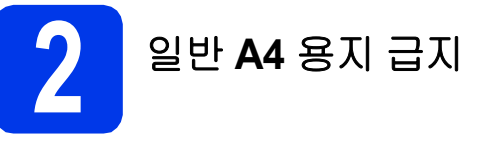

 $\overline{a}$   $\overline{a}$  용지함  $\overline{a}$  당겨 기기에서 완전히 꺼냅니다.

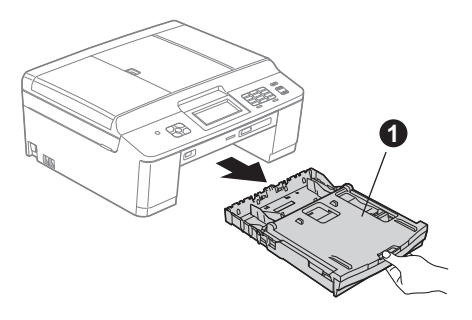

 $\bullet$  출력 용지함 커버  $\bullet$  을 엽니다.

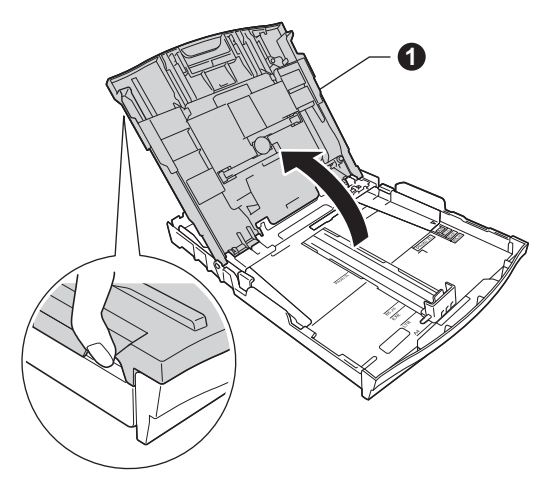

 $C$  양손으로 용지 측면 조정대  $\bigcirc$ 을 살짝 누른 상태 로 민 다음 용지 길이 조정대 2를 살짝 누른 상 태로 밀어서 용지 크기를 맞춥니다. 용지 측면 조정대 ●과 용지 길이 조정대 ❷의 삼각형 표시 c이 사용 중인 용지 크기 표시와

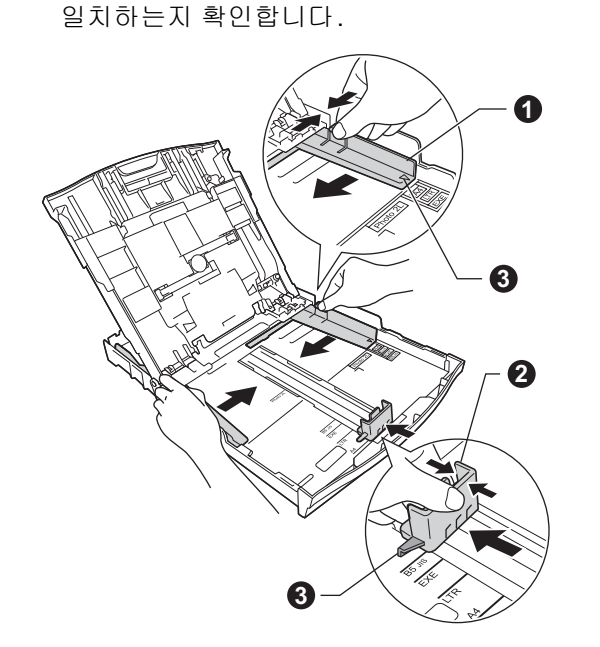

d 용지 걸림과 급지 오류를 피하기 위해 공기를 <sup>불</sup> 어 넣어 용지 뭉치를 잘 펼칩니다.

#### 참고

항상 용지가 말리거나 구겨지지 않았는지 확인하 십시오*.*

 $\bullet$  인쇄면이 아래로 향하도록 하여 용지를 위쪽 가 장자리부터 용지함에 서서히 넣습니다. 용지가 트레이에 반듯하게 들어갔는지 확인합니다.

#### $0.58$

용지를 너무 멀리까지 밀지 않도록 주의하십시오**.**  용지가 트레이 후면에서 들어올려져서 용지 급지 문제를 초래할 수 있습니다**.**

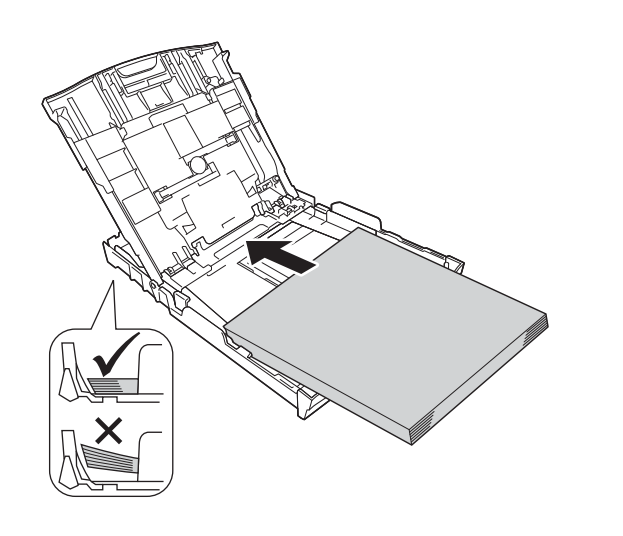

- f 양손으로 용지 측면 조정대를 살짝 조정하여 <sup>용</sup> 지를 맞춥니다. 용지 측면 조정대가 용지 가장 자리에 닿는지 확인합니다.
- $\overline{g}$  출력 용지함 커버를 닫습니다.
- $\mathbf{\hat{a}}$  용지함을 *서서히* 밀어서 기기에 완전히 넣습니 다.

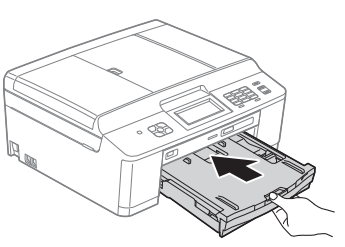

i 용지함을 <sup>제</sup> 자리에 <sup>둔</sup> 상태로 찰칵하는 소리가 날 때까지 용지 지지대 ●을 당겨서 꺼낸 다음 용지 지지 플랩 2를 펼칩니다.

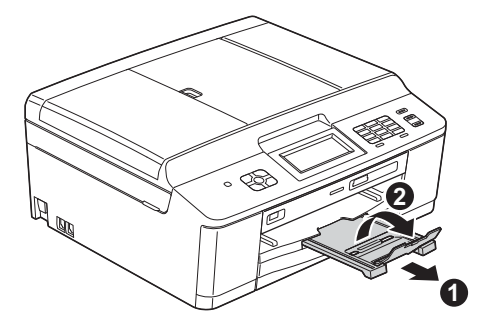

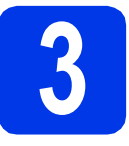

## **3** 전원 코드 <sup>및</sup> 전화선 연결

## 경고

- **•** 접지된 플러그가 기기에 장착되어 있어야 합니다**.**
- **•** 구입하신 기기가 전원 콘센트를 통해 접지되어 있 기때문에 기기를 전화선에 연결할 때 전원코드를 기기에 연결된 상태로 유지시킴으로써 전화 네트 워크상에서 일어날 수 있는 잠재적 전기위험으로 부터 사용자 스스로를 보호할 수 있습니다**.** 마찬가 지로 기기를 이동하고자 할 때도 전화선을 분리한 다음 전원 코드를 분리하여 사용자 스스로를 보호 할 수 있습니다**.**

#### $O$  중요

아직 **USB** 케이블을 연결하지 마십시오**(USB** 케 이블을 사용하는 경우**).**

a 전원 코드를 연결합니다.

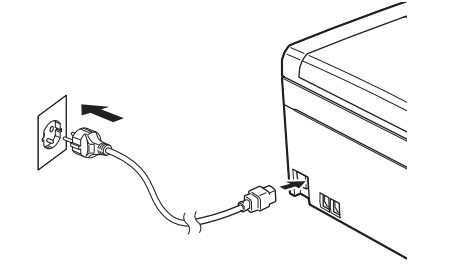

b 전화선 코드를 연결합니다. 전화선 코드의 한쪽 끝은 기기의 **LINE** 소켓에, 다른쪽 끝은 전화 콘 센트에 연결합니다.

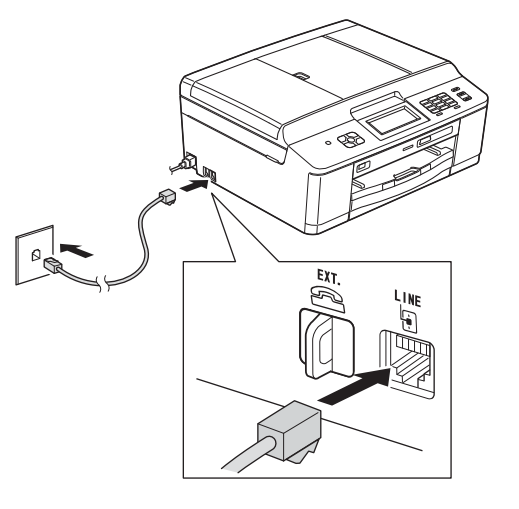

#### $052$

기기의 **LINE** 소켓에 전화선 코드를 연결하면 안 됩니다**.**

참고

하나의 전화선을 외선 전화와 공유하는 경우 다음 과 같이 연결하십시오*.*

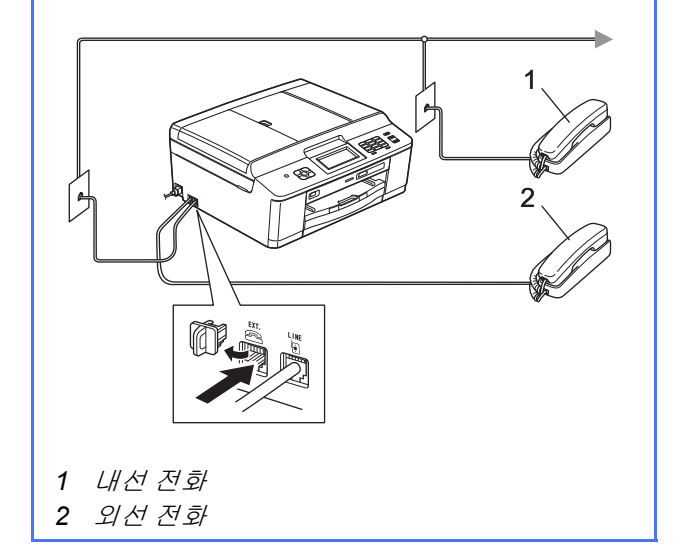

#### 참고

하나의 전화선을 외부 자동 응답기와 공유하는 경 우 다음과 같이 연결하십시오*.*

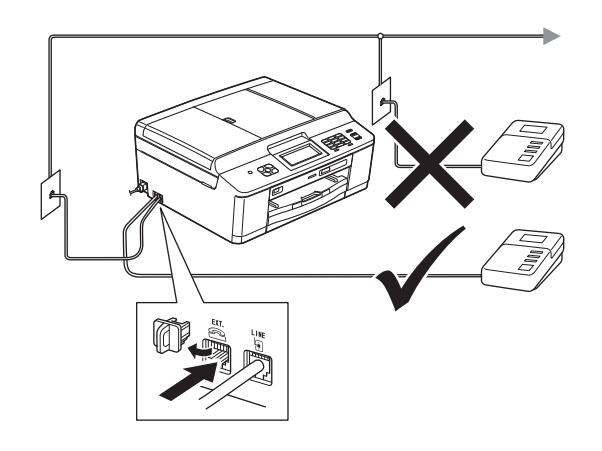

외부 자동 응답기가 있으면 수신 모드를 *[*외 부 *TAD]*<sup>로</sup> 설정하십시오*. 8* [페이지의](#page-7-0) 수신 모드 [선택](#page-7-0)*을 참조하십시오. (자세한 정보 > 기본 사용* 자 설명서*:* 외부 TAD(자동 응답기) 연결*)*

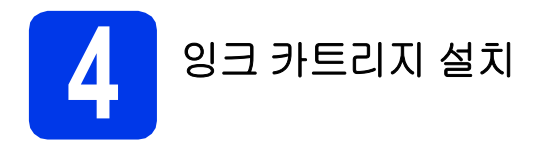

### ▲ 주의

눈에 잉크가 들어가면 물로 한 번 씻고 그래도 걱정 되면 의사의 진찰을 받으십시오.

#### 참고

구입하신 기기에 포함된 초기 잉크 카트리지부터 설치해야 합니다*.*

- a 전원이 켜져 있는지 확인합니다. LCD에 [잉크 카트리지 없음]이 표시됩니다.
- $\overline{\phantom{a}}$  잉크 카트리지 커버  $\overline{\phantom{a}}$ 을 엽니다.

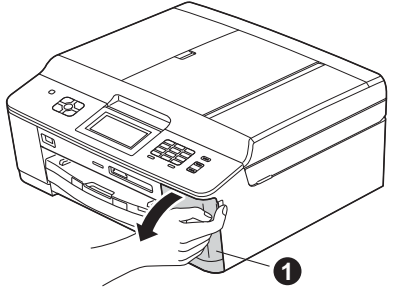

 $C$  주황색 보호용 부품  $\bigcirc$ 을 제거합니다.

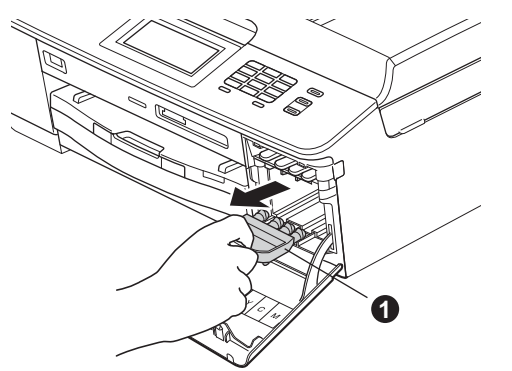

「∥ 참고

주황색 보호용 부품을 버리지 마십시오*.* 기기를 운 반할 경우에 필요합니다*.*

 $\overline{c}$  3 기트리지의 포장을 제거합니다. 찰칵하는 소리와 함께 밀봉 상태가 해제될 때까 지 주황색 보호용 장치 ●에 있는 녹색 릴리스 레버를 시계 방향으로 돌립니다. 그런 다음 그림 과 같이 주황색 보호용 장치 ●을 제거합니다.

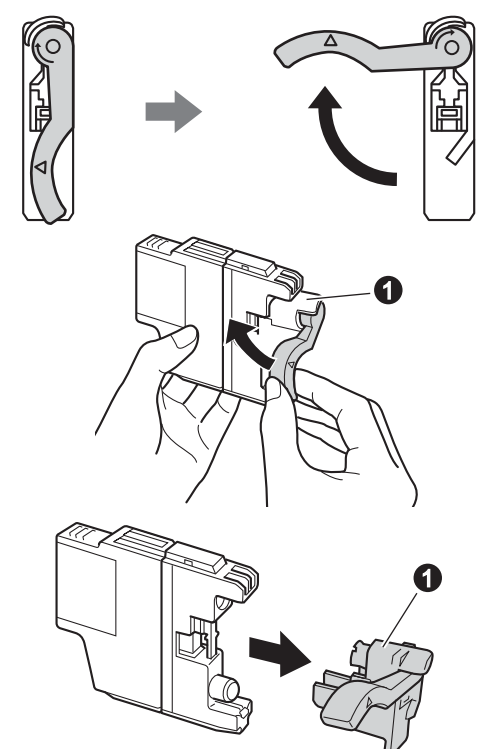

#### $O$  중요

잉크 카트리지를 흔들지 마십시오**.** 피부나 옷에 잉 크가 묻으면 비누를 풀거나 세제를 탄 물로 즉시 씻 어내십시오**.**

 $\bullet$  다음 그림과 같이 레버 색상  $\bullet$ 과 카트리지 색 상 ❷가 일치하도록 주의하십시오. 라벨에 있는 화살표 방향으로 각각의 잉크 카트 리지를 넣습니다.

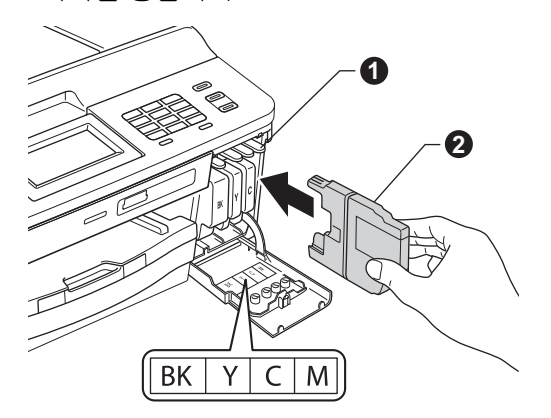

 $\mathbf{f}$  참켜하는 소리가 날 때까지 "PUSH"(누름)로 표 시된 잉크 카트리지 뒷면을 서서히 밉니다. 모 든 잉크 카트리지가 설치되면 잉크 카트리지 커 버를 닫습니다.

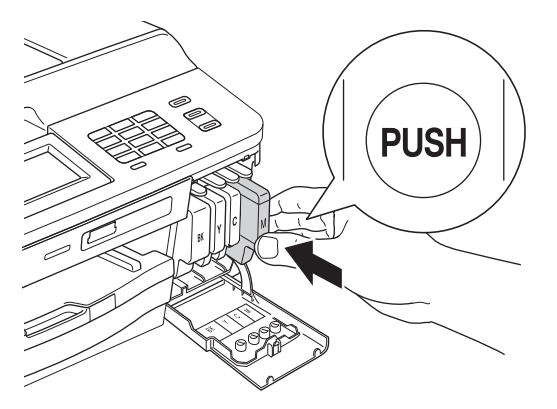

#### $\Omega$

잉크 카트리지의 초기 설치 후 잉크 튜브 청소가 시 작됩니다**.** 이청소과정은약 **4**분동안지속됩니다**.** 전원 콘센트에서 기기의 플러그를 뽑거나 청소 과

정을 중지하려고 하지 마십시오**.** 청소 과정을 중단 하면 원치 않는 인쇄 품질 문제가 발생할 수 있습 니다**.**

#### $\Omega \approx 2$

- **•** 교체할 필요가 없으면 잉크 카트리지를 꺼내지 마십시오**.** 잉크 수량이 감소할 수 있고 기기가 카트리지에 남아 있는 잉크 수량을 감지할 수 없 게 됩니다**.**
- **•** 카트리지를반복적으로넣었다가빼지마십시오**.**  잉크가새어나올수 있습니다**.**
- **•** 잘못된 위치에 잉크 카트리지를 설치하여 색상 을 혼합한 경우 카트리지 설치를 수정한 후 프린 트 헤드를 여러 번 청소하십시오**. (uu**기본 사용 자 설명서**:** 프린트 헤드 청소**)**
- **•** 잉크 카트리지를 열었으면 기기에 설치하고 설 치 후 **6**개월 이내에 다 쓰십시오**.** 열지 않은 잉크 카트리지는 카트리지 패키지에 적힌 만료 날짜 까지 사용하십시오**.**
- **•** 잉크카트리지를분해하거나조작하지마십시오**.**  카트리지에서 잉크가 새어나올 수 있습니다**.**
- **Brother** 복합기는 특정 사양의 잉크로 작동하도 록 설계되었으며 정품 **Brother** 와 함께 사용할 경우 최적의 성능을 발휘합니다**.** 다른 사양의 잉 크나 잉크 카트리지를 사용하면 이 최적의 성능 을 보장할 수 없습니다**.** 따라서 정품 **Brother** 카 트리지 이외의 카트리지를 사용하거나 사용했던 카트리지에 출처가 다른 잉크로 보충하지 않는 것이 좋습니다**.** 기기와 함께 호환되지 않는 제품 을 사용한 결과로 프린트 헤드나 기기의 다른 부 분이 손상된 경우 수리시 품질 보증이 적용되지 않을 수 있습니다**.**

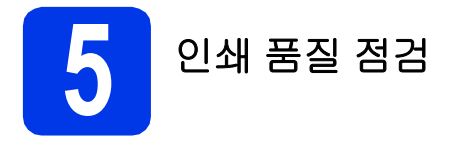

- a 준비 과정이 완료되면 LCD에 [용지를 설정하 고 시작 누르기]가 표시됩니다. [시작]을 누릅니다.
- $\bullet$   $\bullet$  시트에서 네 가지 색상 블록의 품질을 점검합니 다. (검정/노랑/파랑/빨강)
- $C$  모든 선이 분명하게 보이면 [예]를 눌러 품질 점 검을 완료하고 [6](#page-6-0)단계로 갑니다.

정상

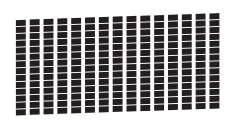

짧은 선들이 누락되어 있으면 [아니요]를 누르 고 LCD에 표시된 단계를 따릅니다.

불량

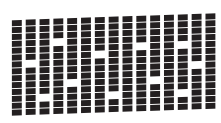

<span id="page-6-0"></span>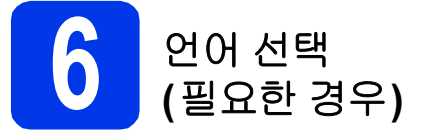

- **a** [메뉴]를 누릅니다.
- $\overline{\phantom{a}}$   $\overline{\phantom{a}}$   $\overline{\$
- $C$   $[\pm 7]$  설정 $]$ 을 누릅니다.
- $\overline{\textbf{C}}$   $\overline{\textbf{C}}$   $\overline{\$
- $\bullet$  [로컬 언어]를 누릅니다.
- $\mathbf{f}$   $\mathbf{h}$  사용할 언어를 누릅니다.
- g 중지**/**나가기를 누릅니다.

<span id="page-7-0"></span>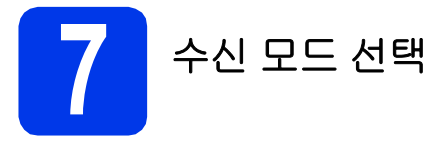

[팩스만], [팩스/전화], [수동] 및 [외부 TAD]의 네 가 지 수신 모드 중에서 선택할 수 있습니다.  $\rightarrow$ 기본 사용자 설명서: 수신 모드 사용

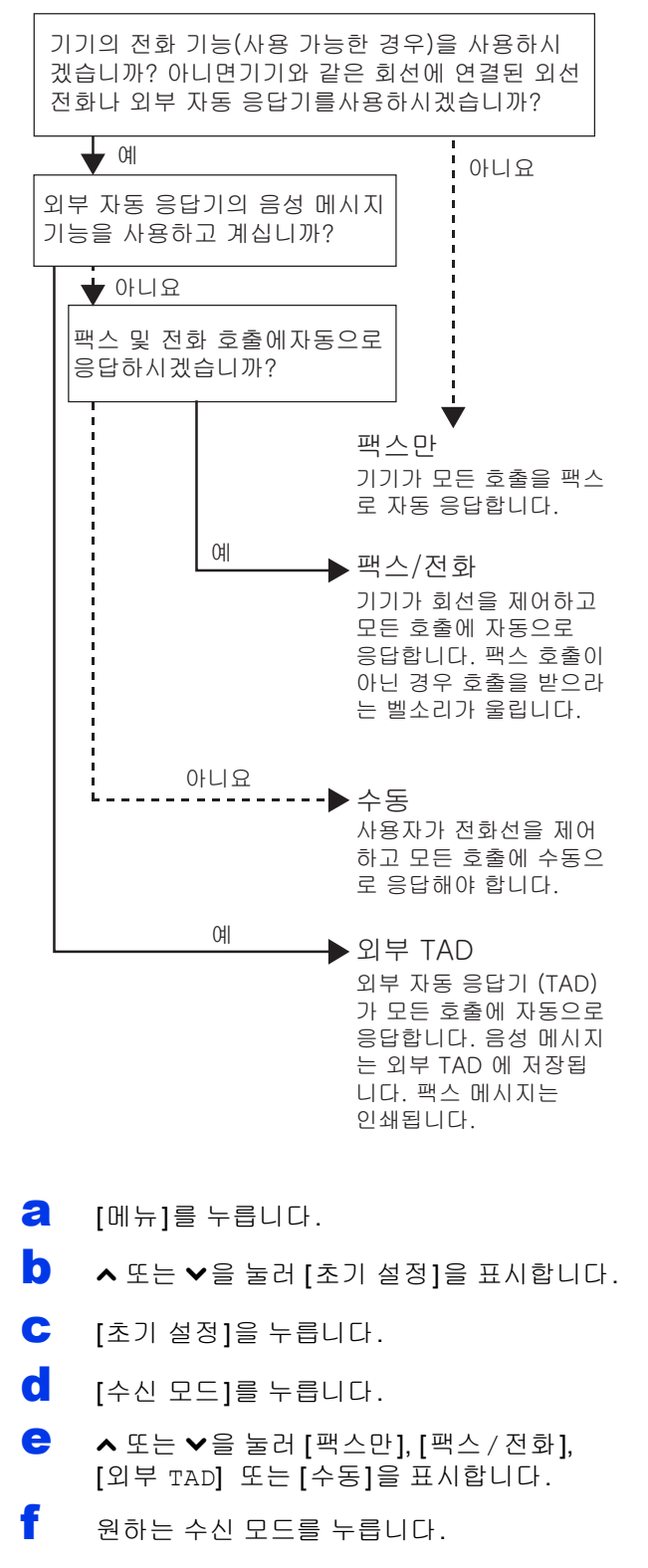

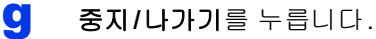

**8 LCD** 대비 설정 **(**필요한 경우**)**

LCD를 읽기 어려운 경우 대비 설정을 변경해 보십시 오.

- a [메뉴]<sup>를</sup> 누릅니다.
- $\overline{\phantom{a}}$   $\overline{\phantom{a}}$   $\overline{\$
- $C \rightarrow \mathbb{R}$ 는  $\vee \cong$  눌러 [LCD 설정]을 표시합니다. [LCD 설정]을 누릅니다.
- $\overline{C}$  [LCD 명암]를 누릅니다.
- e <sup>d</sup> 또는 <sup>c</sup><sup>을</sup> 눌러 대비 레벨을 선택합니다. [OK]를 누릅니다.
- f 중지**/**나가기를 누릅니다.

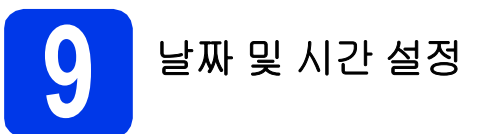

기기에 날짜 및 시간이 표시되고 스테이션 ID를 설정 한 경우 기기에 표시된 날짜 및 시간이 모든 송신 팩스 에 인쇄됩니다.

- a [메뉴]<sup>를</sup> 누릅니다.
- $\overline{\phantom{a}}$   $\overline{\phantom{a}}$   $\overline{\$
- c [초기 설정]<sup>을</sup> 누릅니다.
- $\overline{d}$  [날짜및시간]을 누릅니다.
- $\bullet$  터치스크린에서 연도의 마지막 두 자릿수를 입 력하고 [OK]를 누릅니다.

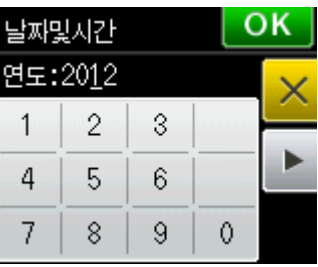

(예를 들어 2012년의 경우 [1 2]를 입력합니다.)

 $\mathbf{f}$  월/일/시간(24시간제 형식)에 대해 반복합니다.

g 중지**/**나가기를 누릅니다.

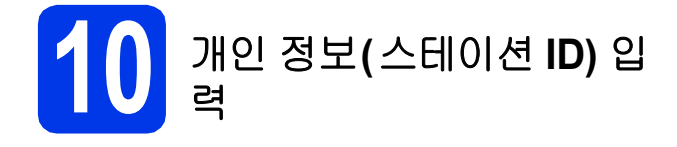

모든 송신 팩스 페이지에 인쇄할 이름과 팩스 번호를 저 장할 수 있습니다. 텍스트 입력 방법에 대한 정보 ▶▶기본 사용자 설명서: 텍스트 입력

- <span id="page-8-0"></span>a [메뉴]<sup>를</sup> 누릅니다.
- $\overline{\phantom{a}}$   $\overline{\phantom{a}}$   $\overline{\$
- c [초기 설정]<sup>을</sup> 누릅니다.
- $\bullet$  ^ 또는  $\bullet$ 을 눌러 [스테이션 ID]을 표시합니다.
- e [스테이션 ID]<sup>를</sup> 누릅니다.

 $\mathbf{f}$  터치스크린에서 팩스 번호(최대 20자리)를 입 력하고 [OK]를 누릅니다.

 $\overline{Q}$  터치스크린을 사용하여 이름(최대 20자)을 입 력하고 [OK]를 누릅니다.

#### 참고

- 圖 *을 누르면 문자, 숫자, 특수 문자 간에 전환* 됩니다*. (*사용 가능한 문자는 국가에 따라 다를 수 있습니다*.)*
- *•* 이전 문자와 같은 버튼에 있는 문자를 입력해야 하는 경우▶을 눌러 커서를 오른쪽으로 이동하 십시오*.*
- *•* 잘못 입력한 문자를 변경하려면 을 눌러 잘 못된 문자를 삭제하고 올바른 문자를 재입력하 십시오*.*
- h 중지**/**나가기를 누릅니다.

#### 참고

실수한 경우 다시 시작하려면 중지*/*나가기를 누르 고 [a](#page-8-0)로 돌아가십시오*.*

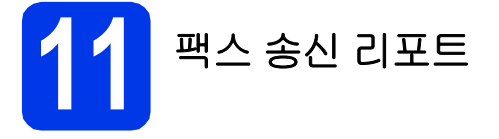

구입하신 Brother 기기에는 팩스 송신 확인에 사용할 수 있는 송신 확인 리포트 기능이 장착되어 있습니다. 이 리포트에는 수신자의 이름이나 팩스 번호, 송신 날 짜, 시간 및 기간, 송신된 페이지 수, 송신 성공 여부 등 이 나열됩니다.

이 기능 사용에 대한 지침  $\rightarrow$ 기본 사용자 설명서: 송 신 확인 리포트

# **12** <sup>톤</sup> 또는 펄스 전화 걸기 <sup>모</sup> 드 설정

구입하신 기기는 톤 전화 걸기 서비스용으로 설정하여 제공됩니다. 펄스 전화 걸기 서비스(회전식)를 사용 하는 경우에는 전화 걸기 모드를 변경해야 합니다.

- **a** [메뉴]를 누릅니다.
- ヘ 또는 v을 눌러 [초기 설정]을 표시합니다.
- $C$   $[\bar{x}]$   $[\bar{y}]$   $[\bar{z}]$   $[\bar{z}]$   $[\bar{z}]$   $[\bar{z}]$
- $\overline{\textbf{C}}$   $\rightarrow$  또는  $\rightarrow$  을 눌러  $[\overline{E}/$ 펄스]를 표시합니다.
- $\bullet$  [톤/펄스]를 누릅니다.
- $\mathbf{f}$  [펄스](또는 [톤])를 누릅니다.
- g 중지**/**나가기를 누릅니다.

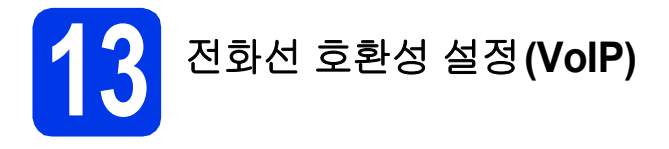

기기를 VoIP 서비스(인터넷을 통해)에 연결하는 경우 모뎀 속도를 변경하여 팩스 작업 시 오류를 최소화하 는 것이 좋습니다.

### 참고

아날로그 전화선을 사용하는 경우에는 이 단계를 생략할 수 있습니다*.*

- **a** [메뉴]를 누릅니다.
- b ★ 또는 v을 눌러 [초기 설정]을 표시합니다.
- $C$   $[\bar{x}$ 기 설정]을 누릅니다.
- $\overline{\mathbf{C}}$   $\overline{\mathbf{C}}$   $\mathbf{C}$   $\mathbf{C}$
- $\bullet$   $[\bar{\circ}$  환성]을 누릅니다.
- f [기본(VoIP 경우)]<sup>를</sup> 누릅니다.
- g 중지**/**나가기를 누릅니다.

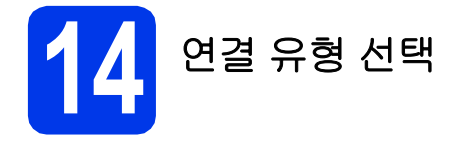

이 설치 지침은 Windows® XP Home/XP Professional(x32/x64 Edition), Windows Vista®, Windows® 7 및 Mac OS X(버전 10.4.11, 10.5.x 및 10.6.x)에 적용됩니다.

## 참고

- *Windows Server® 2003/2008/2008 R2*<sup>의</sup> 경우*<http://solutions.brother.com/>*<sup>의</sup> 해당 모델 다운로드 페이지에 서 드라이버를 찾을 수 있습니다*.*
- *•* 사용 중인 컴퓨터에 *CD-ROM* 드라이브가 없는 경우 *Brother* 솔루션 센터*[\(http://solutions.brother.com/\)](http://solutions.brother.com/)*에서 해당 모델의 최신 드라이버*,* 설명서 및 유틸리티를 다운로드할 수 있습니다*. CD-ROM*에 포함된 일부 소프 트웨어 응용 프로그램은 다운로드하지 못할 수 있습니다*.*

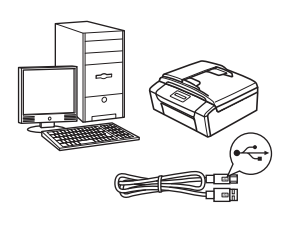

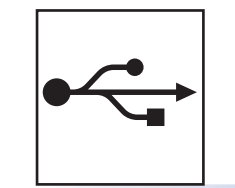

# **USB** 인터페이스 케이블

Windows®, 12 [페이지](#page-11-0)로 갑니다. Macintosh, 15 [페이지로](#page-14-0) 갑니다.

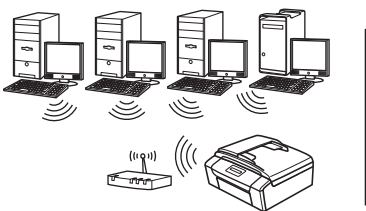

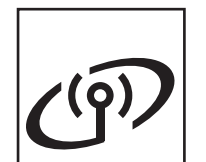

무선 네트워크 Windows<sup>®</sup> 및 Macintosh, 18 [페이지로](#page-17-0) 갑니다.

**Windows** Windows<sup>®</sup> Macintosh **Macintosh USB**

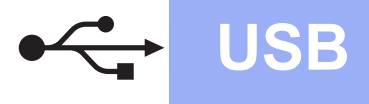

## <span id="page-11-0"></span>**USB** 인터페이스 사용자

**(Windows® XP Home/XP Professional/Windows Vista®/Windows® 7)**

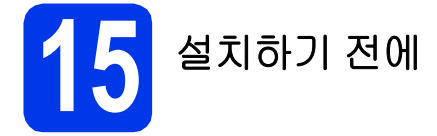

컴퓨터가 켜져 있고 관리자 권한으로 로그온했는지 확 인하십시오.

## $0.59$

- **•** 아직 **USB** 케이블을 연결하지 마십시오**.**
- **•** 실행 중인 프로그램이 있으면 모두 닫으십시오**.**

## 참고

화면은 사용 중인 운영 체제에 따라 다를 수 있습 니다*.*

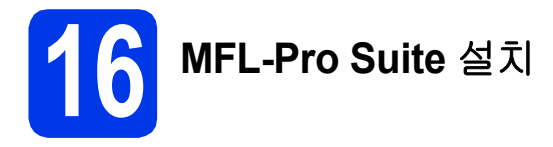

**a** 기본 제공된 설치 프로그램 CD-ROM을 CD-ROM 드라이브에 넣습니다. 모델 이름 화면 이 나타나면 구입하신 기기를 선택합니다. 언어 화면이 나타나면 언어를 선택합니다.

## 참고

*Brother* 화면이 자동으로 나타나지 않으면 내 컴퓨 터*(*컴퓨터*)*로 가서 *CD-ROM* 아이콘을 더블 클릭 한 다음 *start.exe*를 더블 클릭하십시오*.*

b CD-ROM 최상위 메뉴가 나타납니다. **MFL-Pro Suite** 설치를 클릭하고 사용권 계약에 동의하면 예를 클릭합니다. 화상 지침을 따릅니다.

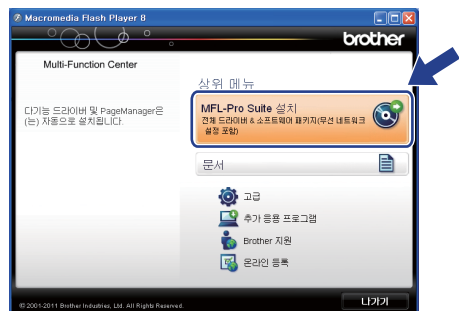

## 참고

*Windows Vista®* <sup>및</sup> *Windows® 7*<sup>의</sup> 경우 사용자 계정 컨트롤 화면이 나타나면 허용 또는 예를 클릭 하십시오*.*

c 로컬 연결**(USB)**<sup>를</sup> 선택하고 다음을 클릭합니 다. 설치가 계속됩니다.

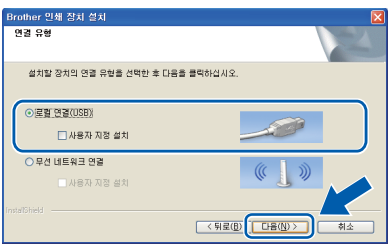

 $\overline{0}$   $\overline{0}$   $\overline{$ 

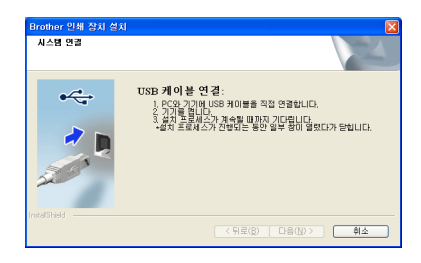

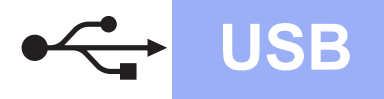

# **Windows USB ®**

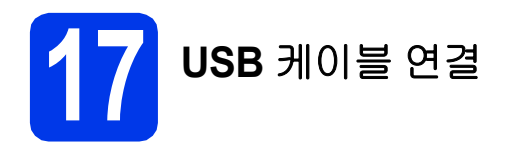

a 양손을 사용하여 기기 양쪽의 플라스틱 탭을 <sup>잡</sup> 고 열린 위치로 확실하게 잠길 때까지 스캐너 커 버를 들어올립니다.

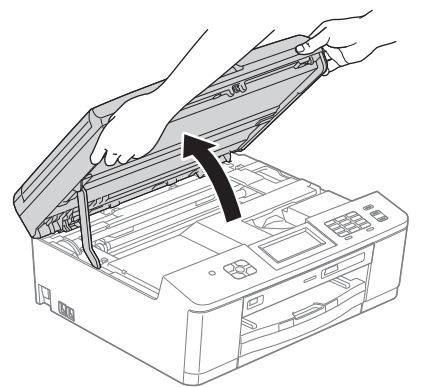

b 구 기호로 표시된 USB 포트에 USB 케이블을 연결합니다. USB 포트는 다음 그림과 같이 기 기 내부에서 찾을 수 있습니다.

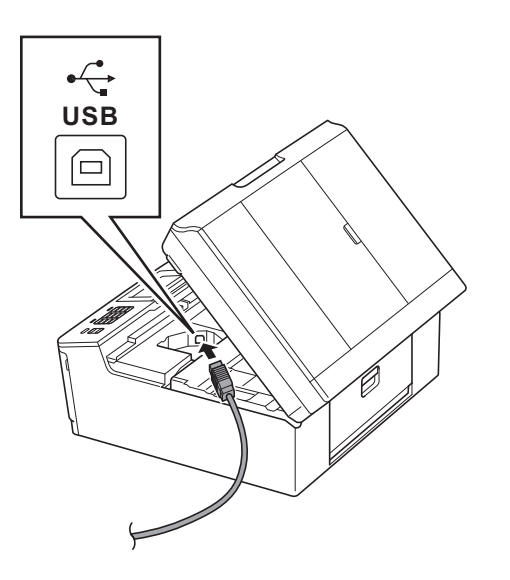

 $C$  USB 케이블을 케이블 채널 안으로 조심스럽게 통과시키고 기기 뒷면으로 꺼낸 다음 컴퓨터에 케이블을 연결합니다.

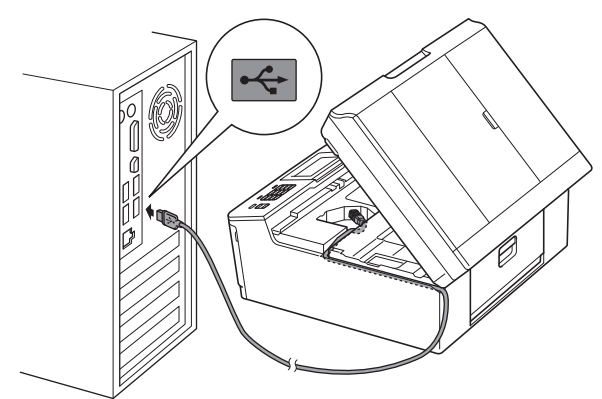

#### $O$  중요

케이블이 커버 닫힘을 방해하지 않는지 확인하십 시오**.** 오류가 발생할 수 있습니다**.**

d 양손을 사용하여 기기 양쪽의 플라스틱 탭을 <sup>잡</sup> 고 스캐너 커버를 서서히 닫습니다.

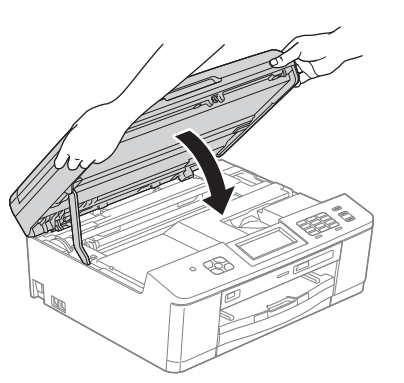

 $\bullet$  설치가 자동으로 계속됩니다. 설치 화면이 하나씩 차례로 나타납니다.

#### $052$

설치 중에 나타나는 어떤 화면도 취소하지 마십시 오**.** 모든 화면이 나타나는 데 몇 초가 걸릴 수 있습 니다**.**

#### 참고

*Windows Vista®* <sup>및</sup> *Windows® 7*<sup>의</sup> 경우 *Windows®* 보안 화면이 나타나면 설치를 클릭하여 설치를 올바르게 완료하십시오*.*

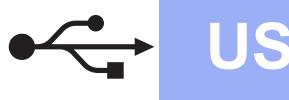

# **Windows USB ®**

- $\mathbf f$   $\mathbf f$   $\mathbf$ 상 지침을 따릅니다.
- g 구입하신 기기를 기본 프린터로 설정하지 않으 려면 기본 프린터로 설정을 선택 취소하고 다음 을 클릭합니다.

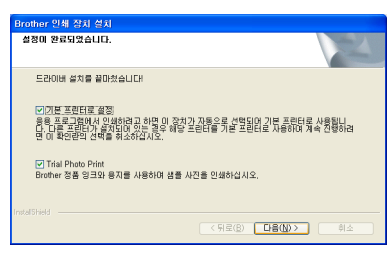

## 참고

*Trial Photo Print*를 선택하여 *Brother* 기기에서 사용할 수 있는 고품질 출력을 확인하는 것이 좋습 니다*.*  다시 시작해야 *Trial Photo Print* 화면이 나타납니 다*.*

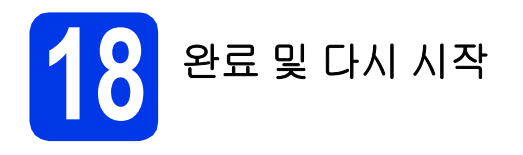

 $\overline{a}$  완료를 클릭하여 컴퓨터를 다시 시작합니다. 컴퓨터를 다시 시작한 후 관리자 권한으로 로그 온해야 합니다.

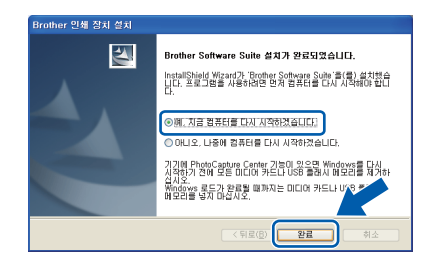

## 참고

- *•* 소프트웨어 설치 중에 오류 메시지가 나타나면 시작*/*모든 프로그램*/Brother/MFC-JXXX (MFC-JXXX*는 구입하신 모델 이름*)*에 있는 설 치 진단을 실행하십시오*.*
- *•* 보안 설정에 따라 기기나 해당 소프트웨어를 사 용할 <sup>때</sup> *Windows®* 보안 또는 바이러스 백신 <sup>소</sup> 프트웨어 창이 나타날 수 있습니다*.* 이 경우 창 을 허용하여 계속하십시오*.*
- $\overline{\phantom{a}}$  다음 화면이 나타납니다.
	- 펌웨어 업데이트 확인 화면이 나타나면 원하 는 펌웨어 업데이트 설정을 선택하고 확인을 클릭합니다.
	- **Brother** 제품 조사 및 지원 프로그램이 시작 되면 화상 지침을 따릅니다.
	- **Trial Photo Print** 화면이 나타나면 화상 지 침에 따라 테스트 사진을 인쇄합니다.

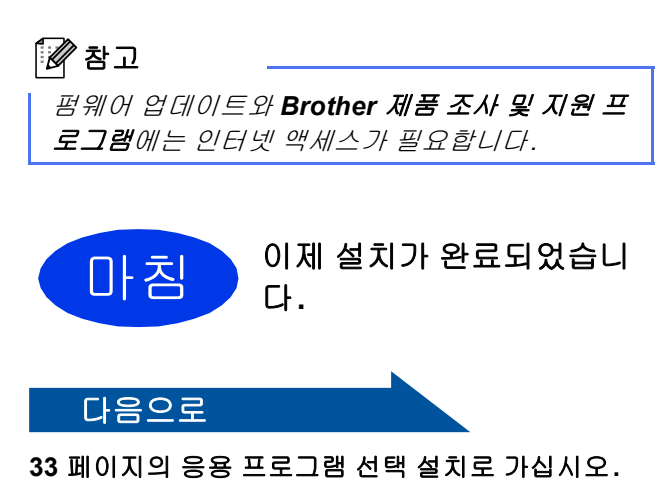

#### 참고

*XML Paper Specification* 프린터 드라이버

*XML Paper Specification* 프린터 드라이버는 *XML Paper Specification* 문서를 사용하는 응용 프로그 램에서 인쇄할 <sup>때</sup> 가장 적합한 *Windows Vista®* <sup>및</sup> *Windows® 7*<sup>용</sup> 드라이버입니다*. Brother* 솔루션 센터*[\(http://solutions.brother.com/\)](http://solutions.brother.com/)*에 액세스하여 최신 드라이버를 다운로드하십시오*.*

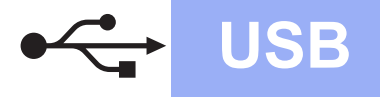

# **USB Macintosh**

## <span id="page-14-0"></span>**USB** 인터페이스 사용자**(Mac OS X 10.4.11, 10.5.x, 10.6.x)**

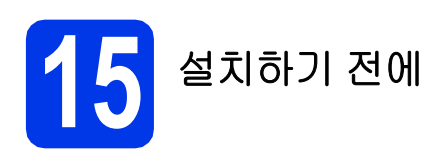

기기가 전원에 연결되어 있고 Macintosh가 켜져 있는 지 확인하십시오. 관리자 권한으로 로그온해야 합니 다.

참고

*Mac OS X 10.4.0 - 10.4.10* 사용자의 경우 *Mac OS X 10.4.11 - 10.6.x*로 업그레이드하십시오*.*

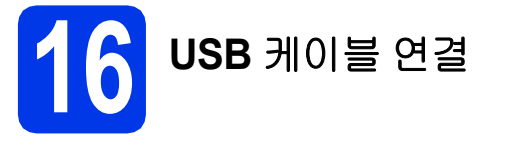

#### $052$

- **•** 키보드의 **USB** 포트나 전원이 공급되지 않은 **USB** 허브에 기기를 연결하지 마십시오**.**
- **Macintosh**에 기기를 직접 연결하십시오**.**
- a 양손을 사용하여 기기 양쪽의 플라스틱 탭을 <sup>잡</sup> 고 열린 위치로 확실하게 잠길 때까지 스캐너 커 버를 들어올립니다.

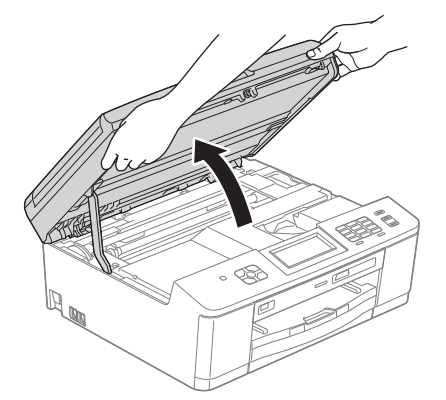

b 구구 기호로 표시된 USB 포트에 USB 케이블을 연결합니다. USB 포트는 다음 그림과 같이 기 기 내부에서 찾을 수 있습니다.

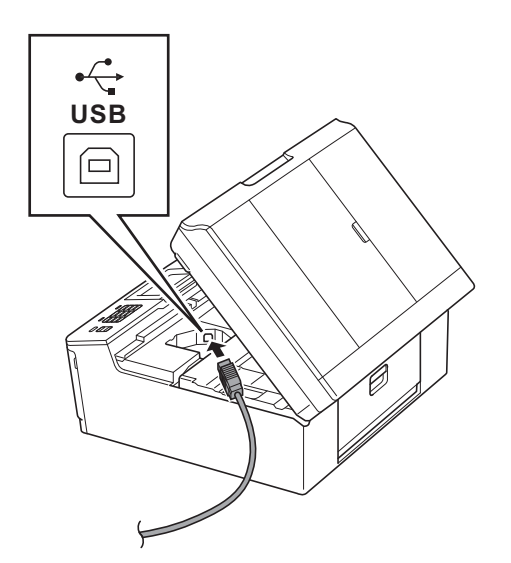

 $C$  USB 케이블을 케이블 채널 안으로 조심스럽게 통과시키고 기기 뒷면으로 꺼낸 다음 Macintosh에 케이블을 연결합니다.

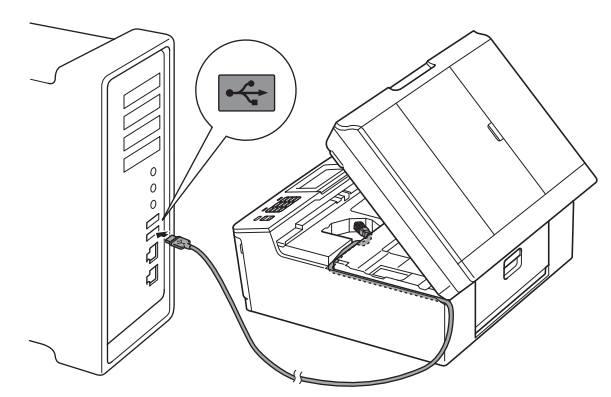

#### $0.58$

케이블이 커버 닫힘을 방해하지 않는지 확인하십 시오**.** 오류가 발생할 수 있습니다**.**

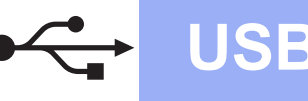

C 양손을 사용하여 기기 양쪽의 플라스틱 탭을 잡 고 스캐너 커버를 서서히 닫습니다.

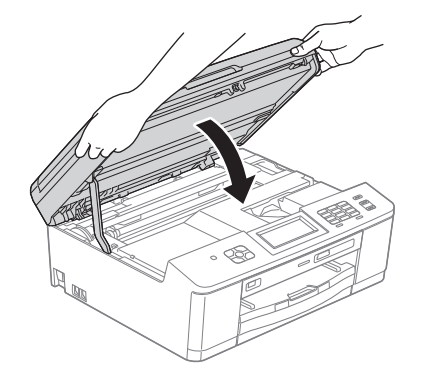

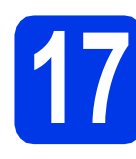

**17 MFL-Pro Suite** 설치

- a 기본 제공된 설치 프로그램 CD-ROM<sup>을</sup> CD-ROM 드라이브에 넣습니다.
- b **Start Here OSX** 아이콘을 더블 클릭하여 설치 합니다.

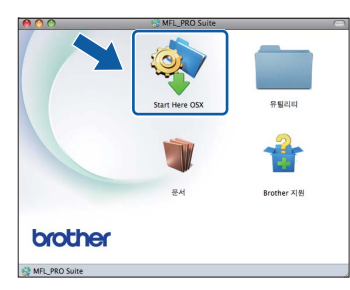

c 로컬 연결**(USB)**<sup>를</sup> 선택하고 다음을 클릭합니 다. 화상 지침을 따릅니다.

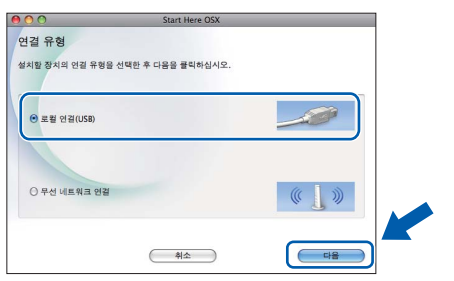

- d 소프트웨어가 설치될 때까지 기다립니다. 설치 후 Brother 장치가 검색됩니다. 몇 초 정도 걸립 니다.
- $\bullet$  목록에서 기기를 선택하고 확인을 클릭합니다.

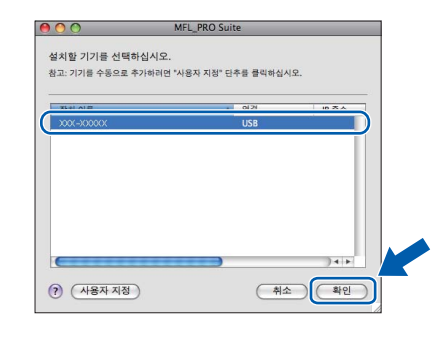

 $\mathbf f$  or  $\mathbf g$   $\mathbf g$   $\mathbf g$   $\mathbf g$   $\mathbf g$   $\mathbf g$   $\mathbf g$   $\mathbf g$   $\mathbf g$   $\mathbf g$   $\mathbf g$   $\mathbf g$   $\mathbf g$   $\mathbf g$   $\mathbf g$   $\mathbf g$   $\mathbf g$ 

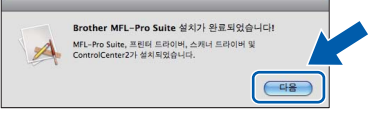

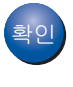

䞉㢬 이제 **MFL-Pro Suite** 설치가완료되었습니다**. Brother** 지원 화면이 나타나면 [18](#page-16-0) 단계로 이 동합니다**.**

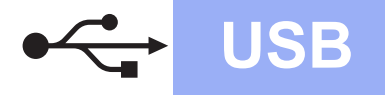

# USB **Macintosh**

<span id="page-16-0"></span>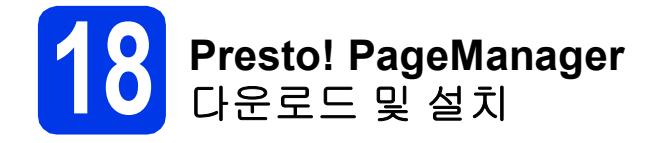

Presto! PageManager를 설치하면 OCR 기능이 Brother ControlCenter2에 추가됩니다. Presto! PageManager를 사용하여 사진과 문서를 손 쉽게 스캔, 공유 및 정리할 수 있습니다.

a **Brother** 지원 화면에서 **Presto! PageManager** 아이콘을 클릭하여 Presto! PageManager 다운 로드 사이트로 간 다음 화상 지침을 따릅니다.

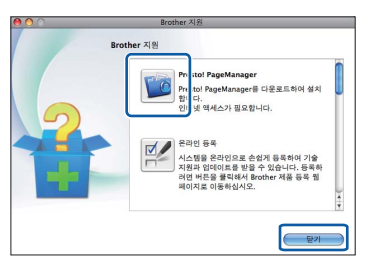

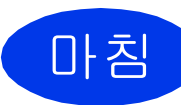

 $\begin{array}{|c|c|}\n\hline\n\text{I} & \text{Z} & \text{I} & \text{I} \\
\hline\n\text{I} & \text{I} & \text{I} & \text{I}\n\end{array}$ 다**.**

## 참고

*Mac OS X 10.6.x*에서 *Image Capture*를 사용하여 스캔하려면 *Brother* 솔루션 센터 *([http://solutions.brother.com/\)](http://solutions.brother.com/)*의 해당 모델 페이 지에서 다운로드할 수 있는 *CUPS* 프린터 드라이 버를 설치하십시오*.*

**Windows**® **Windows USB Macintosh Macintosh**

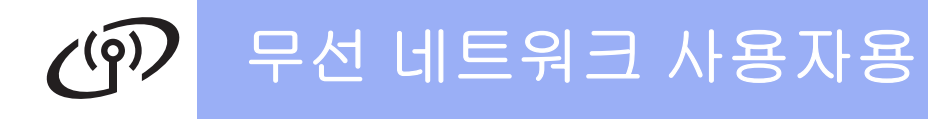

## <span id="page-17-0"></span>무선 네트워크 인터페이스 사용자

**15** 시작하기 전에

먼저 네트워크 액세스 포인트/라우터와 통신하도록 무선 기기의 무선 네트워크 설정을 구성해야 합니다. 액세스 포인트/라우터와 통신하도록 기기를 구성한 후에는 네트워크 컴퓨터에서 기기에 액세스할 수 있습니다. 해당 컴 퓨터에서 기기를 사용하려면 드라이버와 소프트웨어를 설치해야 합니다. 다음 절차에서는 구성 및 설치 과정을 단 계별로 안내합니다.

일상적인 문서 인쇄 시 최적의 결과를 얻으려면 사이의 장애물을 최소화하고 Brother 기기를 액세스 포인트/라우 터에 최대한 가까이 배치하십시오. 두 장치 사이에 있는 커다란 장애물이나 벽은 물론 다른 전자기기의 간섭이 문 서의 데이터 전송 속도에 영향을 줄 수 있습니다.

이러한 요소 때문에 일부 문서 및 응용 프로그램에서 무선이 가장 좋은 연결 방법이 아닐 수도 있습니다. 텍스트와 커다란 그래픽이 여러 페이지에 섞여 있는 문서와 같이 큰 파일을 인쇄하는 경우 처리 속도를 가장 빨리 하려면 USB를 선택할 수 있습니다.

### 참고

이전에 기기의 무선 설정을 구성한 경우 네트워크*(LAN)* 설정을 재설정해야 무선 설정을 다시 구성할 수 있습 니다*.* 

기기에서 *[*메뉴*]*를 누릅니다*.* 

s 또는 t<sup>을</sup> 눌러 *[*네트워크*]*<sup>을</sup> 표시하고 *[*네트워크*]*<sup>을</sup> 누릅니다*.* 

s 또는 t<sup>을</sup> 눌러 *[*네트워크재설정*]*<sup>을</sup> 표시하고 *[*네트워크재설정*]*<sup>을</sup> 누릅니다*.* 

*[*예*]*를 눌러 적용합니다*. [*예*]*를 *2*초간 눌러 확인합니다*.*

다음 지침은 인프라 모드(액세스 포인트/라우터를 통해 컴퓨터에 연결됨)에 적용됩니다. 인프라 모드

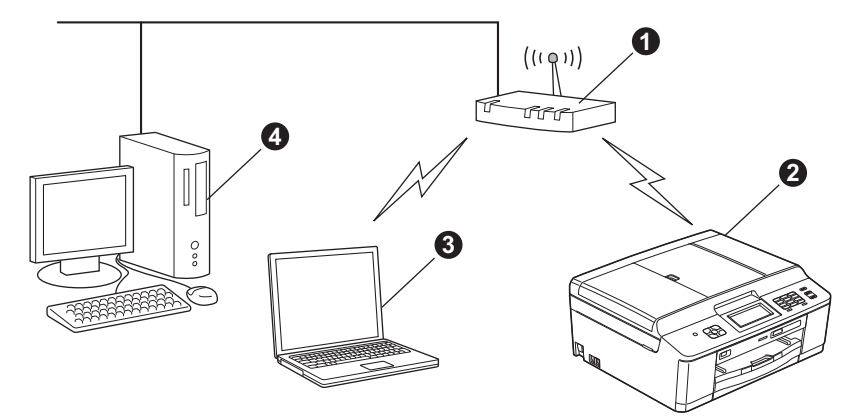

a 액세스 포인트/라우터

■ 무선 네트워크 기기(구입하신 기기)

❸ 액세스 포인트/라우터에 연결된 무선 가능 컴퓨터

❹ 액세스 포인트/라우터에 연결된 유선 컴퓨터

기기의 무선 네트워크 설정이 액세스 포인트**/**라우터와 일치하는지 확인하십시오**.**

#### 참고

기기를 특별 모드*(*액세스 포인트*/*라우터 없이 무선 가능 컴퓨터에 연결됨*)*로 설정하는 지침은 *CD-ROM*의 네 트워크 사용자 설명서에서 찾을 수 있습니다*.*

다음 지침에 따라 네트워크 사용자 설명서를 볼 수 있습니다*.*

*1* 컴퓨터를 켭니다*. CD-ROM*을 *CD-ROM* 드라이브에 넣습니다*.*

*Windows®:*

*2* 모델과 언어를 선택합니다*. CD-ROM* 최상위 메뉴가 나타납니다*.*

- *3* 문서를 클릭하고 *PDF*문서를 클릭합니다*.* 최상위 페이지가 나타납니다*.*
- *4* 네트워크 사용자 설명서를 클릭합니다*.*

*Macintosh:*

*2* 문서를 더블 클릭하고 언어 폴더를 더블 클릭합니다*.*

*3 top.pdf*를 더블 클릭하고 네트워크 사용자 설명서를 클릭합니다*.*

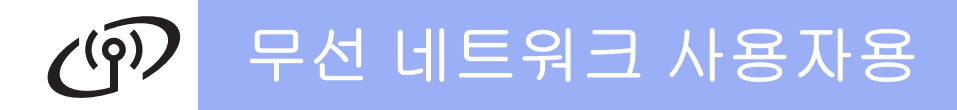

**16** 무선 설치 방법 선택

<span id="page-18-0"></span>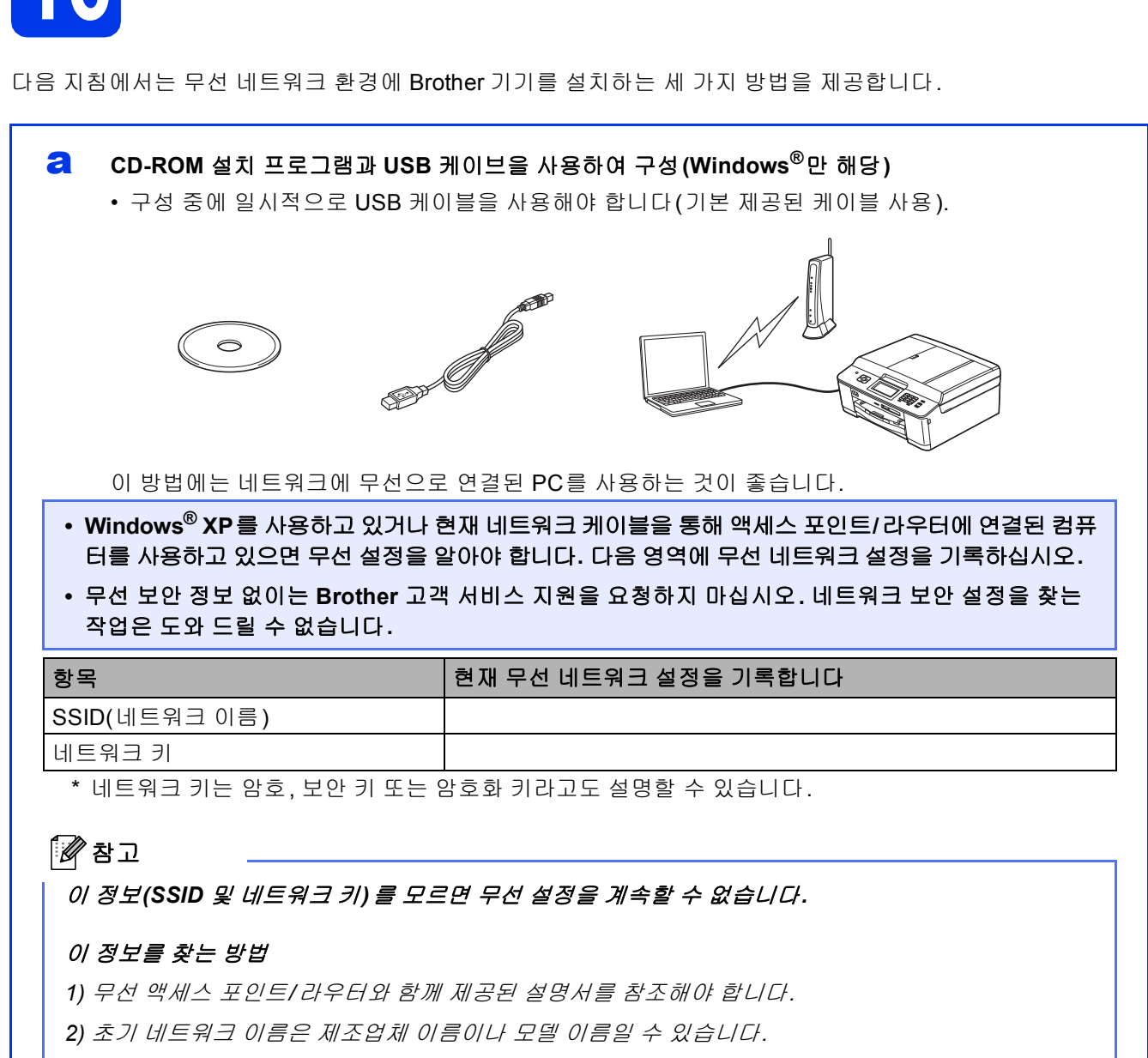

*3)* 보안 정보를 모르면 라우터 제조업체*,* 시스템 관리자 또는 인터넷 공급업체에 문의하십시오*.*

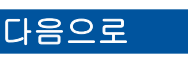

다음으로 **21** [페이지](#page-20-0)

<span id="page-19-0"></span>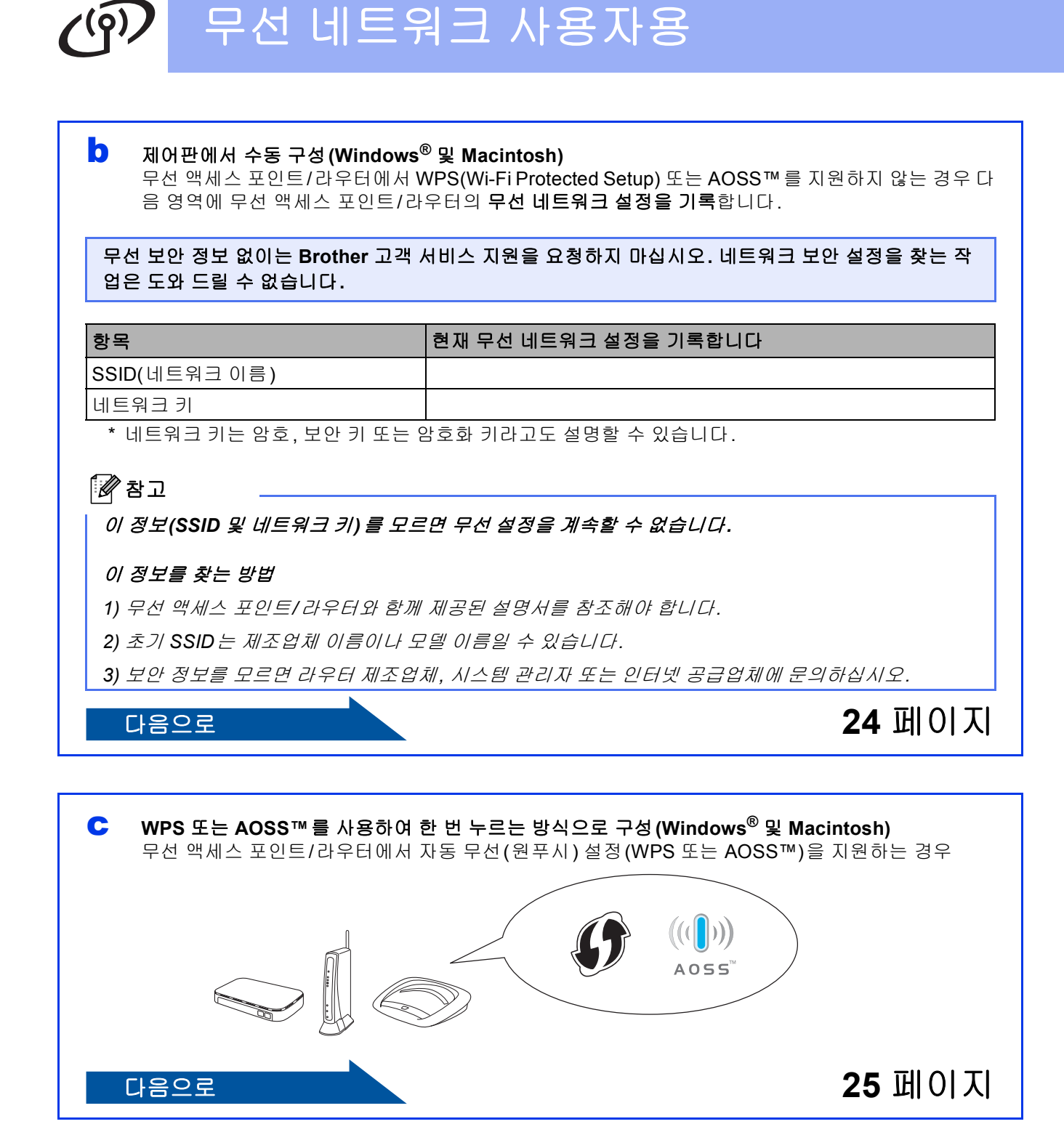

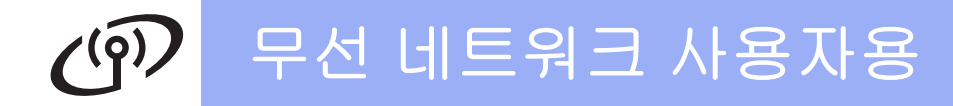

<span id="page-20-0"></span>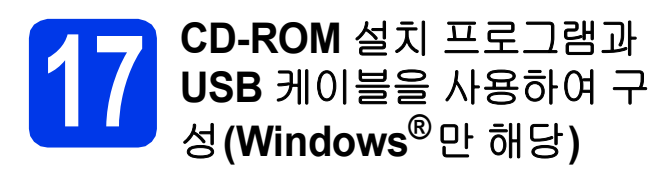

구성 중에 일시적으로 **USB** 케이블을 사용해야 합 니다**(**기본 제공된 케이블 사용**).**

a 기본 제공된 설치 프로그램 CD-ROM<sup>을</sup> CD-ROM 드라이브에 넣습니다. 모델 이름 화면 이 나타나면 구입하신 기기를 선택합니다. 언어 화면이 나타나면 언어를 선택합니다.

#### 참고

*Brother* 화면이 자동으로 나타나지 않으면 내 컴퓨 터*(*컴퓨터*)*로 가서 *CD-ROM* 아이콘을 더블 클릭 한 다음 *start.exe*를 더블 클릭하십시오*.*

b CD-ROM 최상위 메뉴가 나타납니다. **MFL-Pro Suite** 설치를 클릭하고 사용권 계약에 동의하면 예를 클릭합니다. 화상 지침을 따릅니다.

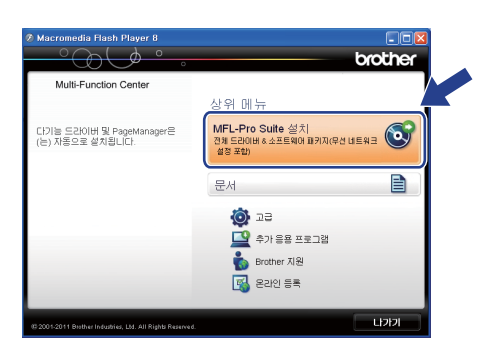

## 참고

*Windows Vista®* <sup>및</sup> *Windows® 7*<sup>의</sup> 경우 사용자 계정 컨트롤 화면이 나타나면 허용 또는 예를 클릭 하십시오*.*

c 무선 네트워크 연결을 선택하고 다음을 클릭합 니다.

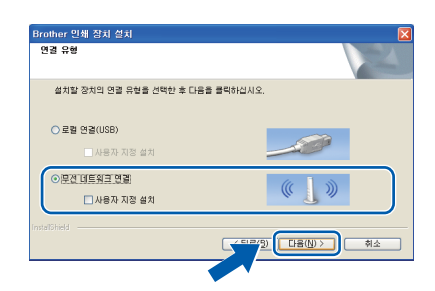

C 이 화면이 나타나면 방화벽 포트 설정을 변경하 여 네트워크 연결을 사용하고 설치를 계속하십 시오**(**권장**).**을 선택하고 다음을 클릭합니다.

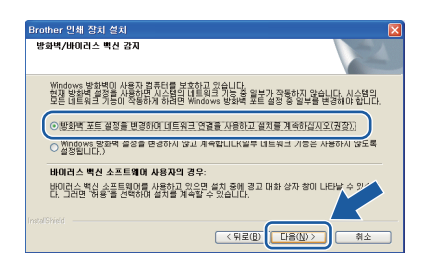

Windows® 방화벽 이외의 방화벽을 사용 중이 거나 Windows® 방화벽이 꺼져 있는 경우 이 화 면이 나타날 수 있습니다.

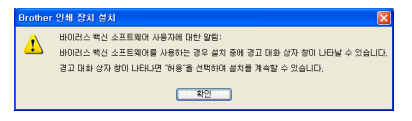

다음 네트워크 포트를 추가하는 방법에 대한 자 세한 내용은 방화벽 소프트웨어와 함께 제공된 지침을 참조하십시오.

- 네트워크 스캐닝의 경우 UDP 포트 54925를 추가합니다.
- 네트워크 PC-Fax 수신의 경우 UDP 포트 54926을 추가합니다.
- 그래도 네트워크 연결 관련 문제가 발생하는 경우 UDP 포트 137 및 161을 추가합니다.

e 컴퓨터 또는 제어판을 직접 사용합니다**.**<sup>를</sup> 선택 하고 다음을 클릭합니다.

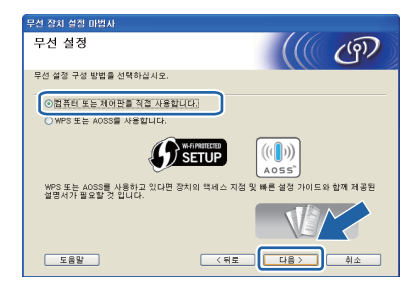

무선 네트워크

<span id="page-21-1"></span><span id="page-21-0"></span>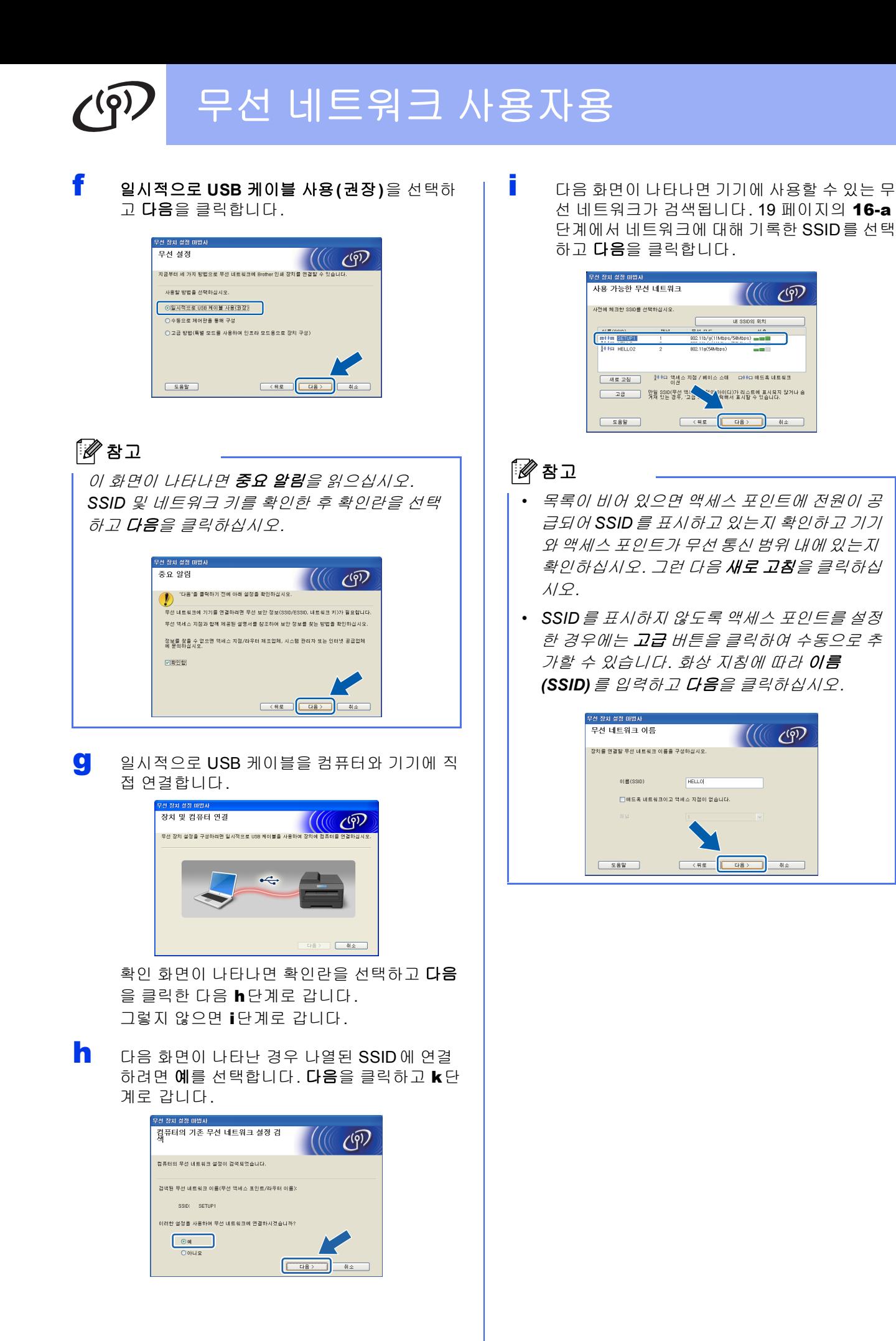

# 무선 네트워크 사용자용

- **i** 19 [페이지](#page-18-0)의 **[16-a](#page-18-0)**단계에서 기록한 **네트워크** 키를 입력하고 네트워크 키 확인에 키를 다시 입 력한 후 다음을 클릭합니다. -<br>무선 장치 설정 마법사  $\mathcal{U}(\mathbb{C})$ .<br>이전에 선택한 네트워크 보안 키를 입력하십시오.  $\mathbf{H} = \mathbf{S} \mathbf{H} + \mathbf{S} \mathbf{I}$  $\overline{...}$ .<br>네트워크 키 확인 .<br>무선 네트워크 인증 및 암호화 종류는 자동으로 검색됩니다. 네트워크 키만 입력해야 합니다.  $\begin{array}{|c|c|c|c|c|c|}\hline & & & & & \\ \hline & & & & & \\ \hline & & & & & \\ \hline & & & & & \\ \hline & & & & & & \\ \hline & & & & & & \\ \hline & & & & & & \\ \hline & & & & & & \\ \hline & & & & & & \\ \hline & & & & & & \\ \hline & & & & & & & \\ \hline & & & & & & & \\ \hline & & & & & & & \\ \hline & & & & & & & & \\ \hline & & & & & & & & \\ \hline & & & & & & & & & \\ \hline & & & & & & & & & \\ \hline & & & & & & & & & \\ \hline & & & & & & &$ 참고 네트워크가 인증과 암호화용으로 구성되지 않은 경우 다음 화면이 나타납니다*.* 구성을 계속하려면 확인을 클릭하고 [k](#page-22-0)단계로 가십시오*.* .<br>같선 장치 설정 마법사  $\bigcirc$   $\bullet$   $\circ$ 이름(SSID) : SETUP1 이 무선 네트워크는 보안이 되<mark>지 않습니다.</mark><br>안 인증 및 암호화를 사용하<br>설정을 계속하시겠습<mark>니 V</mark><br>설정을 계속하시겠습니  $k$  다음을 클릭합니다. 설정이 기기에 전송됩니다. -<br>무선 장치 설정 마법사 무선 네트워크 설정 확인 (*((( <sub>(</sub>କ୍)* .<br>"다음"을 클릭하며 다음 설정을 장치에 전송하십시오. IP 주소<br>통신 모드<br>이름(SSID IP 주소변경  $\frac{61\pi\,5!}{61\pi\,5!}$ 참고 *•* 취소를 클릭하면 설정이 변경되지 않습니다*. •* 기기의 *IP* 주소 설정을 수동으로 입력하려면 *IP*  주소 변경을 클릭하고 네트워크에 필요한 *IP* 주 소 설정을 입력하십시오*. •* 무선 설정 실패 화면이 나타나면 다시 시도를 클 릭하고 [i](#page-21-1)단계부터 다시 시작해 보십시오*.*
	- **l** 컴퓨터와 기기 간의 USB 케이블을 분리합니다.

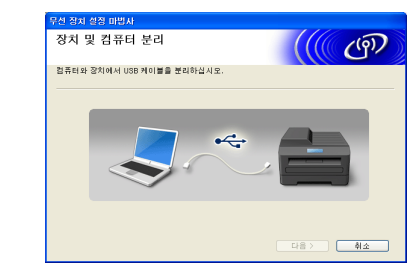

m 다음을 클릭하여 MFL-Pro Suite 설치를 계속합 니다.

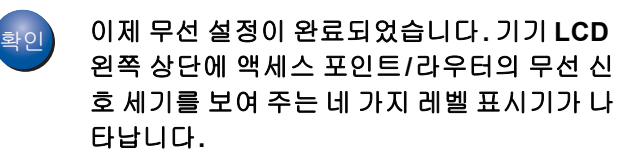

**MFL-Pro Suite**를 설치하려면 **29** [페이지](#page-28-0) 의 [19-e](#page-28-0)단계로 가십시오**.**

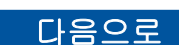

<span id="page-22-0"></span>**[29](#page-28-0)**페이지

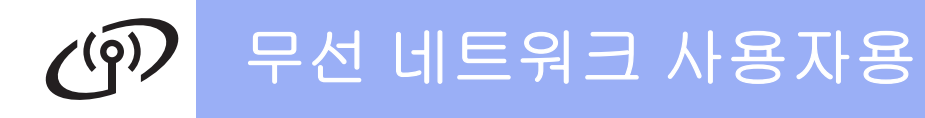

<span id="page-23-0"></span>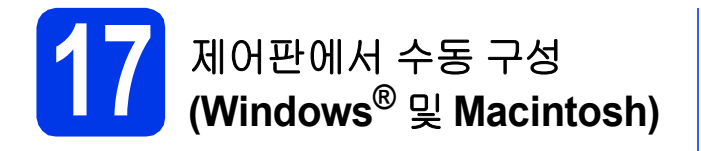

<span id="page-23-1"></span> $\overline{a}$  기기에서 [메뉴]를 누릅니다. ㅅ 또는 ✔을 눌러 [네트워크]를 표시합니다. [네트워크]를 누릅니다. [설정 마법사]를 누릅니다.

> [WLAN 활성화?]이 표시되면 [예]를 눌러 적용 .<br>합니다. 그러면 무선 설정 마법사가 시작됩니다. 취소하려면 [아니요]를 누릅니다.

 $\overline{\phantom{a}}$  사용 가능한 SSID가 검색됩니다. 사용 가능한 SSID를 표시하려면 몇 초 정도 걸립니다. SSID 목록이 표시되면 ^ 또는 ^을 눌러 [20](#page-19-0) 페 [이지의](#page-19-0) [16-b](#page-19-0)단계에서 기록한 SSID를 선택합 니다. 연결할 SSID를 선택합니다.

> 선택한 SSID의 무선 액세스 포인트/라우터에 서 WPS를 지원하는 경우 WPS를 사용하라는 메시지가 표시되면 [c](#page-23-2)단계로 갑니다. 네트워크 키를 입력하라는 메시지가 표시되 면 [d](#page-23-3)단계로 갑니다. 그렇지 않으면 [e](#page-23-4)단계로 갑니다.

### 참고

- *SSID* 목록이 표시되지 않는 경우 액세스 포인 트가 켜져 있는지 확인하십시오*.* 기기를 액세스 포인트에 가까운 곳으로 이동하고 [a](#page-23-1)단계부터 다시 시작해 보십시오*.*
- *SSID*를 표시되지 않도록 액세스 포인트를 설정 한 경우에는 *SSID* 이름을 수동으로 추가해야 합니다*.* 자세한 내용은 네트워크 사용자 설명서 를 참조하십시오*.*
- <span id="page-23-2"></span> $\bullet$  [예]를 눌러 WPS를 사용하여 기기를 연결합니 다. ([아니요]를 눌러 수동 설정을 계속하는 경 우 [d](#page-23-3)단계로 가서 네트워크 키를 입력합니다.) LCD에 [WPS를 시작하고]가 표시되면 무선 액 세스 포인트/라우터의 WPS 버튼을 누르고 [다 음]을 눌러 계속합니다. [e](#page-23-4)단계로 갑니다.

<span id="page-23-3"></span> $\overline{\mathsf{d}}$  터치스크린을 사용하여 20 [페이지의](#page-19-0) [16-b](#page-19-0)단계 에서 기록한 네트워크 키를 입력합니다. 문자는 소문자, 대문자의 순서로 나타납니다. 을 누르면 문자, 숫자, 특수 문자 간에 전환 됩니다. (사용 가능한 문자는 국가에 따라 다를 수 있습니다.) 커서를 오른쪽으로 이동하려면▶ 을 누릅니다. (자세한 내용은 34 [페이지의](#page-33-0) 무선 설정 텍스트 [입력](#page-33-0)을 확인하십시오.)

모든 문자를 입력했으면 [OK]을 누르고 [예]를 눌러 설정을 적용합니다.

- <span id="page-23-4"></span>e 이제 기기에서 무선 네트워크로의 연결이 시도 됩니다. 몇 분 정도 걸릴 수 있습니다.
- $f$  LCD에 연결 결과 메시지가 60초간 나타나고 무 선 LAN 보고서가 자동으로 인쇄됩니다. 연결에 실패한 경우 인쇄된 보고서에서 오류 코 드를 확인하고 26 [페이지의](#page-25-0) 문제 해결을 참조하 십시오.
- 䞉㢬 이제 무선 설정이 완료되었습니다**.** 기기 **LCD**  왼쪽 상단에 액세스 포인트**/**라우터의 무선 신 호 세기를 보여 주는 네 가지 레벨 표시기가 나 타납니다**.**

**MFL-Pro Suite**를 설치하려면 18단계로 가 십시오**.**

**Windows®** 사용자**:**

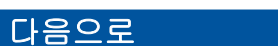

**[28](#page-27-0)**페이지

**Macintosh** 사용자**:**

다음으로

**[31](#page-30-0)**페이지

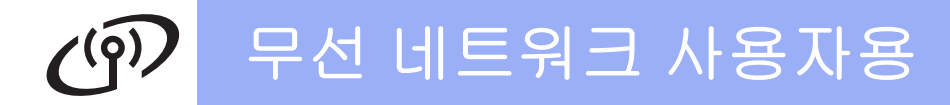

## <span id="page-24-0"></span>**17 WPS** 또는 **AOSS™**<sup>를</sup> 사용 하여한번누르는방식으로 구성**(Windows®** 및 **Macintosh)**

a 다음 그림과 같이 무선 액세스 포인트/라우터에 WPS 또는 AOSS™ 기호가 있는지 확인합니다.

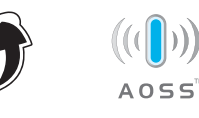

- Brother 기기를 WPS 또는 AOSS™ 액세스 포 인트/라우터의 작동 범위 내에 놓습니다. 범위 는 사용 중인 환경에 따라 다를 수 있습니다. 액 세스 포인트/라우터와 함께 제공된 지침을 참조 하십시오.
- $C$  기기에서  $[III]$ 뉴]를 누릅니다. ㅅ 또는 ✔을 눌러 [네트워크]를 표시합니다. [네트워크]를 누릅니다.  $\overline{\triangleright}$  또는  $\overline{\triangleright}$ 을 눌러 [WPS/AOSS]를 표시합니다. [WPS/AOSS]를 누릅니다.

[WLAN 활성화?]이 표시되면 [예]를 눌러 적용 합니다. 그러면 무선 설정 마법사가 시작됩니다. 취소하려면 [아니요]를 누릅니다.

#### ∫ ∦ੈ 참고

무선 액세스 포인트*/*라우터에서 *WPS(PIN* 방식*)* 를 지원하는 경우 *PIN(Personal Identification Number)* 방식을 사용하여 기기를 구성할 수도 있 습니다*.* uu네트워크 사용자 설명서*:* Wi-Fi Protected Setup의 PIN 방식을 사용하여 구성

d LCD에 [WPS 또는 AOSS를 시작하고]<sup>가</sup> 표시 되면 무선 액세스 포인트/라우터의 WPS 또는 AOSS™ 버튼을 누릅니다. 자세한 지침은 무선 액세스 포인트/라우터 사용자 설명서를 참조하 십시오.

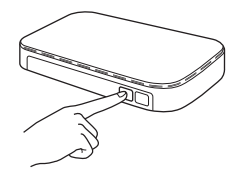

[확인]를 누릅니다. 그러면 무선 액세스 포인트 /라우터에서 사용하는 모드(WPS 또는 AOSS™)가 자동으로 감지되고 기기에서 무선 네트워크로의 연결이 시도됩니다.

 $\bullet$  LCD에 연결 결과 메시지가 60초간 나타나고 무 선 LAN 보고서가 자동으로 인쇄됩니다. 연결에 실패한 경우 인쇄된 보고서에서 오류 코 드를 확인하고 26 [페이지의](#page-25-0) 문제 해결을 참조하 십시오.

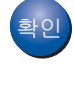

䞉㢬 이제 무선 설정이 완료되었습니다**.** 기기 **LCD**  왼쪽 상단에 액세스 포인트**/**라우터의 무선 신 호 세기를 보여 주는 네 가지 레벨 표시기가 나 타납니다**.**

**MFL-Pro Suite**를 설치하려면 18단계로 가 십시오**.**

**Windows®** 사용자**:**

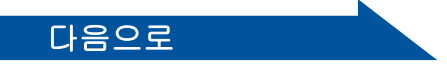

**[28](#page-27-0)**페이지

**Macintosh** 사용자**:**

다음으로

**[31](#page-30-0)**페이지

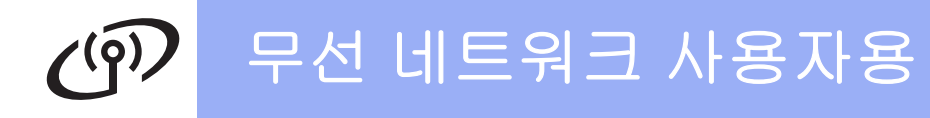

## <span id="page-25-0"></span>문제 해결

무선 보안 정보 없이는 **Brother** 고객 서비스 지원을 요청하지 마십시오**.** 네트워크 보안 설정을 찾는 작업은 도 와 드릴 수 없습니다**.**

#### <span id="page-25-1"></span>무선 보안 정보**(SSID** 및 네트워크 키**)**를 찾는 방법

1) 무선 액세스 포인트/라우터와 함께 제공된 설명서를 참조해야 합니다.

2) 초기 SSID는 제조업체 이름이나 모델 이름일 수 있습니다.

3) 보안 정보를 모르면 라우터 제조업체, 시스템 관리자 또는 인터넷 공급업체에 문의하십시오.

\* 네트워크 키는 암호, 보안 키 또는 암호화 키라고도 설명할 수 있습니다.

#### 무선 **LAN** 보고서

인쇄된 무선 LAN 보고서에 연결이 실패했다고 표시되면 인쇄된 보고서에서 오류 코드를 확인하고 다음 지침을 참 조하십시오.

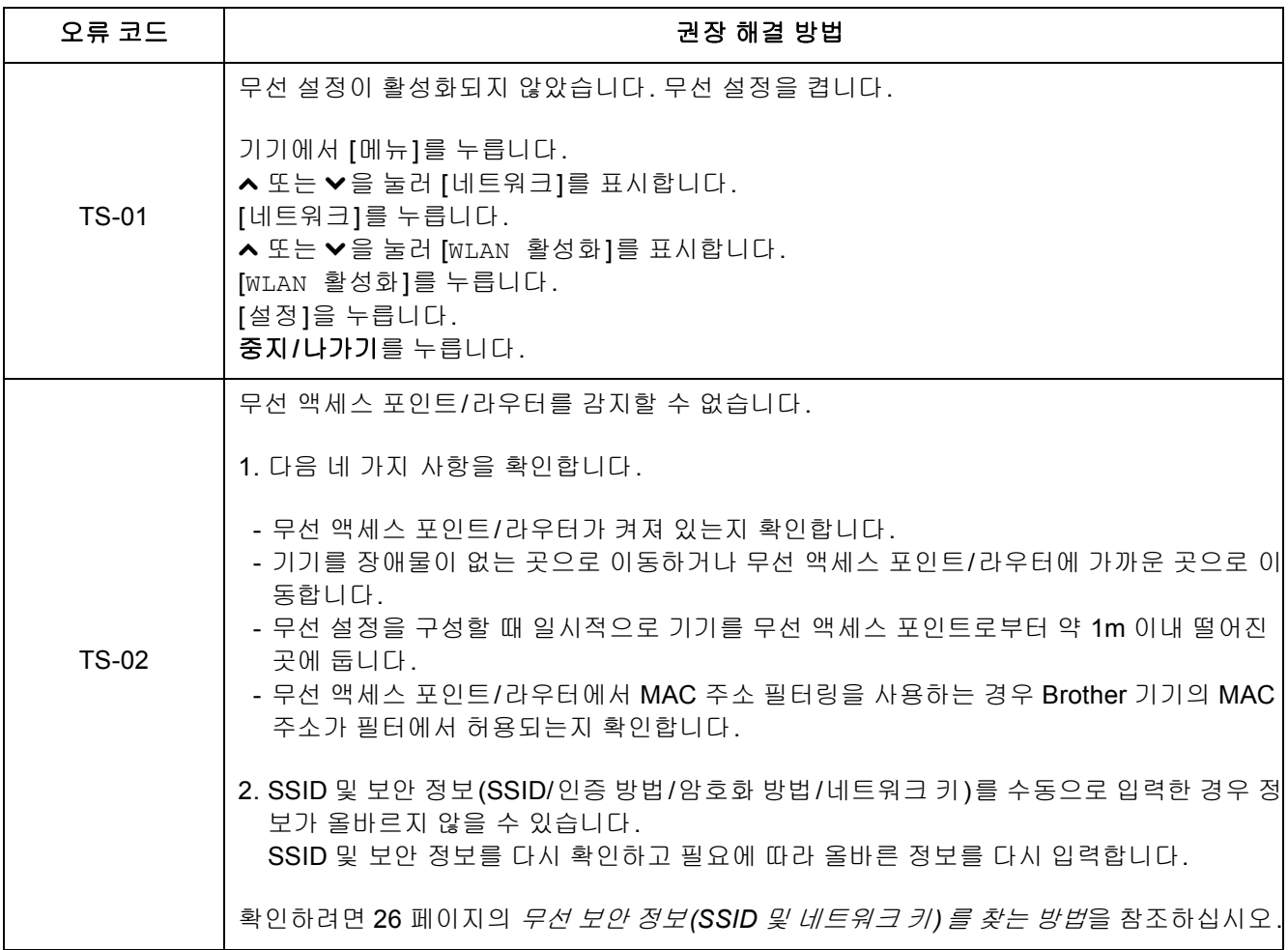

## $C^{(p)}$ 무선 네트워크 사용자용

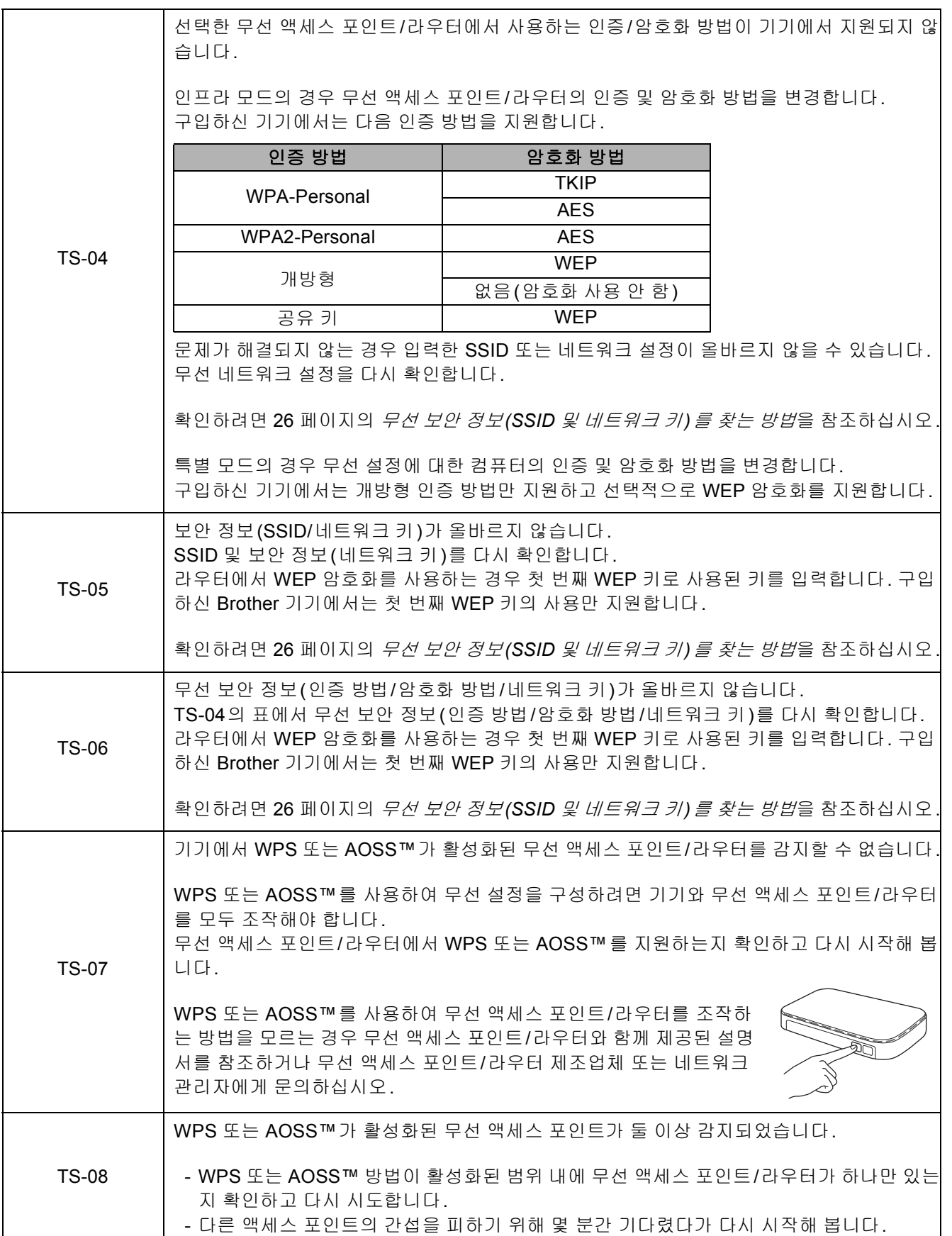

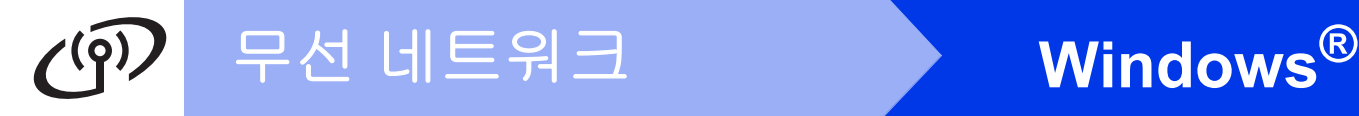

## <span id="page-27-0"></span>드라이버 및 소프트웨어 설치

**(Windows® XP Home/XP Professional/Windows Vista®/Windows® 7)**

<span id="page-27-2"></span><span id="page-27-1"></span>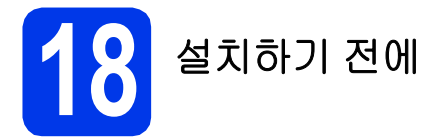

컴퓨터가 켜져 있고 관리자 권한으로 로그온했는지 확 인하십시오.

## $O$  중요

실행 중인 프로그램이 있으면 모두 닫으십시오**.**

#### 참고

화면은 사용 중인 운영 체제에 따라 다를 수 있습 니다*.*

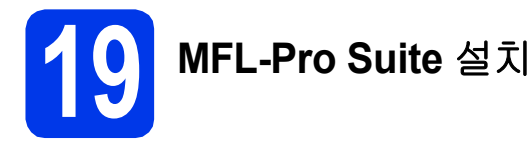

**a** 기본 제공된 설치 프로그램 CD-ROM을 CD-ROM 드라이브에 넣습니다. 모델 이름 화면 이 나타나면 구입하신 기기를 선택합니다. 언어 화면이 나타나면 언어를 선택합니다.

## 참고

*Brother* 화면이 자동으로 나타나지 않으면 내 컴퓨 터*(*컴퓨터*)*로 가서 *CD-ROM* 아이콘을 더블 클릭 한 다음 *start.exe*를 더블 클릭하십시오*.*

b CD-ROM 최상위 메뉴가 나타납니다. **MFL-Pro Suite** 설치를 클릭하고 사용권 계약에 동의하면 예를 클릭합니다. 화상 지침을 따릅니다.

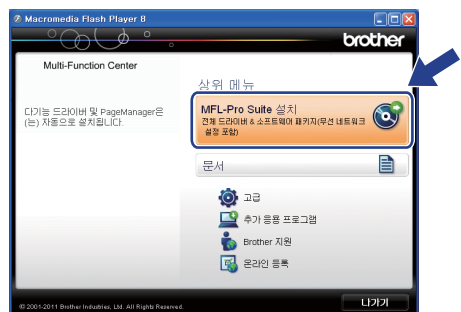

### 참고

*Windows Vista®* <sup>및</sup> *Windows® 7*<sup>의</sup> 경우 사용자 계정 컨트롤 화면이 나타나면 허용 또는 예를 클릭 하십시오*.*

 $\mathbf C$  무선 네트워크 연결을 선택하고 다음을 클릭합 니다.

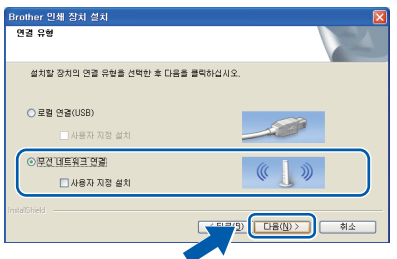

 $\overline{0}$   $\overline{0}$   $\overline{$ 여 네트워크 연결을 사용하고 설치를 계속하십 시오**(**권장**).**을 선택하고 다음을 클릭합니다.

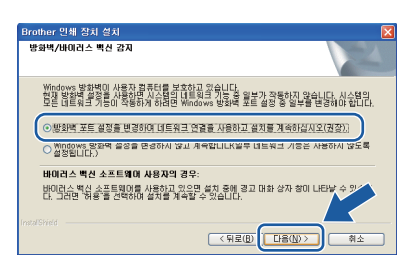

Windows® 방화벽 이외의 방화벽을 사용 중이 거나 Windows® 방화벽이 꺼져 있는 경우 이 화 면이 나타날 수 있습니다.

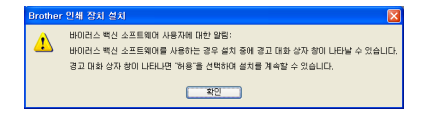

다음 네트워크 포트를 추가하는 방법에 대한 자 세한 내용은 방화벽 소프트웨어와 함께 제공된 지침을 참조하십시오.

- 네트워크 스캐닝의 경우 UDP 포트 54925를 추가합니다.
- 네트워크 PC-Fax 수신의 경우 UDP 포트 54926을 추가합니다.
- 그래도 네트워크 연결 관련 문제가 발생하는 경우 UDP 포트 137 및 161을 추가합니다.
- <span id="page-28-0"></span> $\bullet$  목록에서 기기를 선택하고 다음을 클릭합니다.

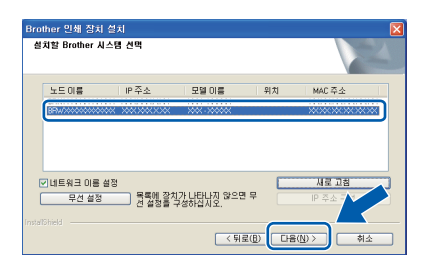

## 참고

*WEP*를 사용 중인 경우 *LCD*에 *[*연결됨*]*이 표시되 었는데도 네트워크에서 기기를 찾을 수 없으면 *WEP* 키를 올바르게 입력했는지 확인하십시오*. WEP* 키는 대*/*소문자를 구분합니다*.*

 $f$  Brother 드라이버 설치가 자동으로 시작됩니다. 설치 화면이 하나씩 차례로 나타납니다.

#### $\Omega \approx 2$

설치 중에 나타나는 어떤 화면도 취소하지 마십시 오**.** 모든 화면이 나타나는 데 몇 초가 걸릴 수 있습 니다**.**

#### 참고

*Windows Vista®* <sup>및</sup> *Windows® 7*<sup>의</sup> 경우 *Windows®* 보안 화면이 나타나면 설치를 클릭하여 설치를 올바르게 완료하십시오*.*

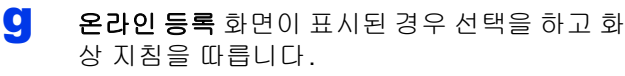

h 구입하신 기기를 기본 프린터로 설정하지 않으 려면 기본 프린터로 설정을 선택 취소하고 다음 을 클릭합니다.

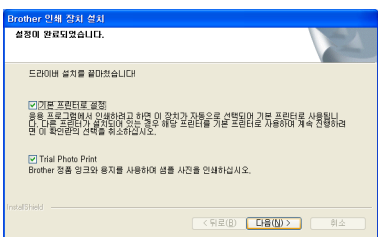

#### 참고

*Trial Photo Print*를 선택하여 *Brother* 기기에서 사용할 수 있는 고품질 출력을 확인하는 것이 좋습 니다*.* 

다시 시작해야 *Trial Photo Print* 화면이 나타납니 다*.*

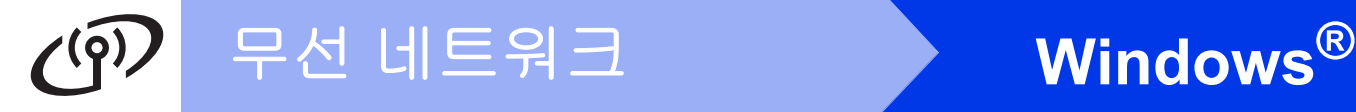

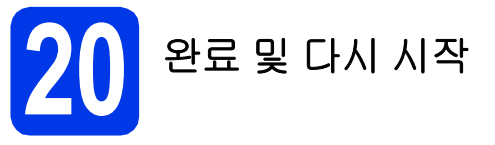

 $\overline{a}$  완료를 클릭하여 컴퓨터를 다시 시작합니다. 컴 퓨터를 다시 시작한 후 관리자 권한으로 로그온 해야 합니다.

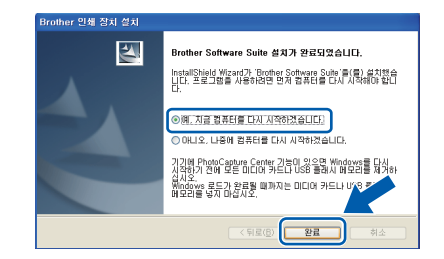

## 참고

- *•* 소프트웨어 설치 중에 오류 메시지가 나타나면 시작*/*모든 프로그램*/Brother/MFC-JXXX (MFC-JXXX*는 구입하신 모델 이름*)*에 있는 설 치 진단을 실행하십시오*.*
- *•* 보안 설정에 따라 기기나 해당 소프트웨어를 사 용할 <sup>때</sup> *Windows®* 보안 또는 바이러스 백신 <sup>소</sup> 프트웨어 창이 나타날 수 있습니다*.* 이 경우 창 을 허용하여 계속하십시오*.*

#### $\bullet$  다음 화면이 나타납니다.

- 펌웨어 업데이트 확인 화면이 나타나면 원하 는 펌웨어 업데이트 설정을 선택하고 확인을 클릭합니다.
- **Brother** 제품 조사 및 지원 프로그램이 시작 되면 화상 지침을 따릅니다.
- **Trial Photo Print** 화면이 나타나면 화상 지 침에 따라 테스트 사진을 인쇄합니다.

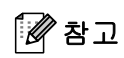

펌웨어 업데이트와 *Brother* 제품 조사 및 지원 프 로그램에는 인터넷 액세스가 필요합니다*.*

## **21** 추가 컴퓨터에 **MFL-Pro Suite** 설치 **(**필요한 경우**)**

구입하신 기기를 여러 네트워크 컴퓨터와 함께 사용하 려면 각 컴퓨터에 MFL-Pro Suite를 설치하십시오. 28 [페이지](#page-27-1)의 [18](#page-27-2)단계로 가십시오.

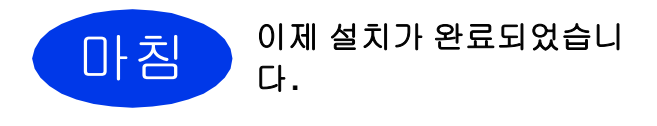

#### 다음으로

**33** [페이지](#page-32-0)의 응용 프로그램 선택 설치로 가십시오**.**

## [《참고

#### *XML Paper Specification* 프린터 드라이버

*XML Paper Specification* 프린터 드라이버는 *XML Paper Specification* 문서를 사용하는 응용 프로그 램에서 인쇄할 <sup>때</sup> 가장 적합한 *Windows Vista®* <sup>및</sup> *Windows® 7*<sup>용</sup> 드라이버입니다*. Brother* 솔루션 센터*[\(http://solutions.brother.com/\)](http://solutions.brother.com/)*에 액세스하여 최신 드라이버를 다운로드하십시오*.*

# <span id="page-30-0"></span>드라이버 및 소프트웨어 설치 **(Mac OS X 10.4.11, 10.5.x, 10.6.x)**

<span id="page-30-1"></span>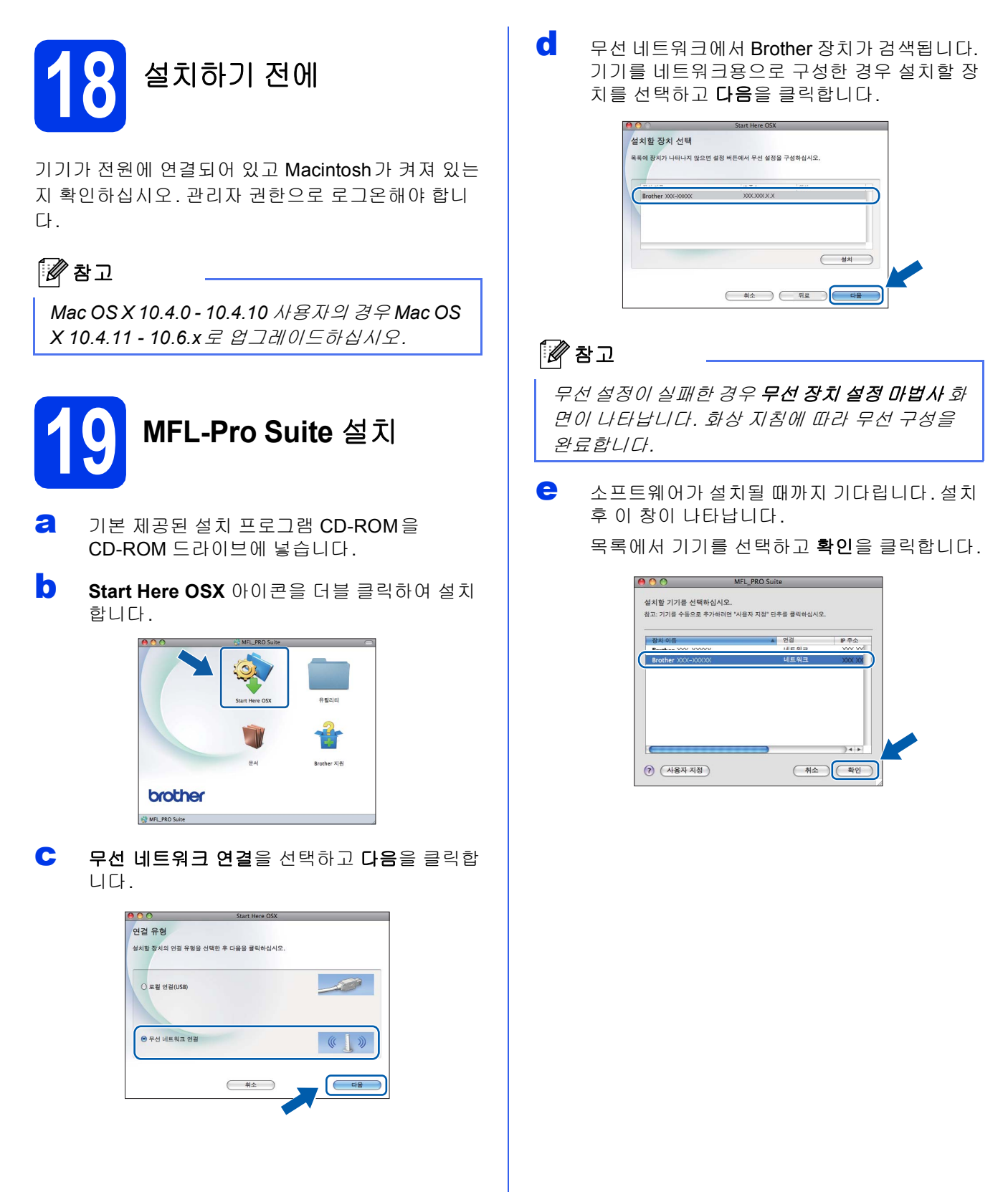

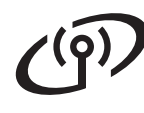

# 무선 네트워크 **Macintosh**

## 참고

- *•* 네트워크 구성 보고서를 인쇄하여 기기의 *MAC*  주소*(*이더넷 주소*)*와 *IP* 주소를 찾을 수 있습니  $L$ , > > 네트워크 사용자 설명서: 네트워크 구성 보고서 인쇄
- *•* 이 화면이 나타나면 승인을 클릭합니다*.*

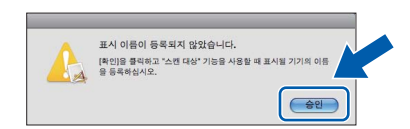

표시 이름에 *Macintosh* 이름*(*최대 *15*자*)*을 입 력합니다*.*

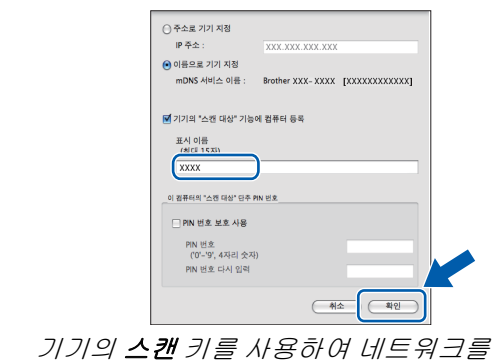

기기의 스캔 키를 사용하여 네트워크를 통해 스 캔하려면 기기의 *"*스캔 대상*"* 기능에 컴퓨터 등 록 확인란을 선택해야 합니다*.* 확인을 클릭합니 다*.* [f](#page-31-1)단계로 갑니다*.*

입력한 이름은 스캔 키를 눌러 스캔 옵션을 선택 <sup>할</sup> <sup>때</sup> 기기의 *LCD*<sup>에</sup> 나타납니다*. (*uu소프트웨 어 사용자 설명서*:* 네트워크 스캐닝*)*

<span id="page-31-1"></span> $\overline{\mathbf{f}}$   $\overline{\mathbf{f}}$   $\overline{\$ 

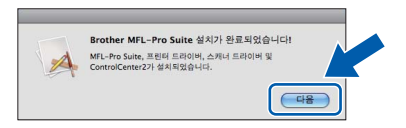

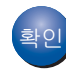

䞉㢬 이제 **MFL-Pro Suite** 설치가완료되었습니다**. Brother** 지원 화면이 나타나면 [20](#page-31-0) 단계로 이 동합니다**.**

<span id="page-31-0"></span>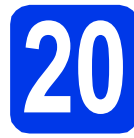

**20 Presto! PageManager**  다운로드 및 설치

Presto! PageManager를 설치하면 OCR 기능이 Brother ControlCenter2에 추가됩니다. Presto! PageManager를 사용하여 사진과 문서를 손 쉽게 스캔, 공유 및 정리할 수 있습니다.

a **Brother** 지원 화면에서 **Presto! PageManager** 아이콘을 클릭하여 Presto! PageManager 다운 로드 사이트로 간 다음 화상 지침을 따릅니다.

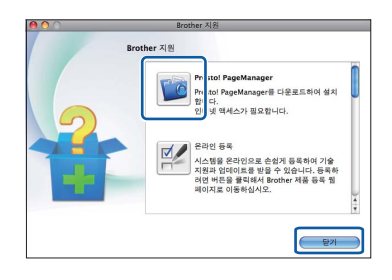

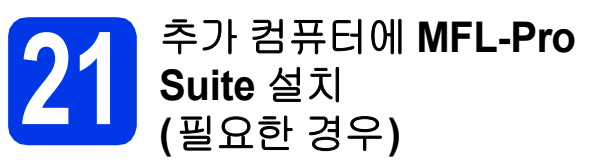

구입하신 기기를 여러 네트워크 컴퓨터와 함께 사용하 려면 각 컴퓨터에 MFL-Pro Suite를 설치하십시오. 31 [페이지](#page-30-1)의 [18](#page-30-1)단계로 가십시오.

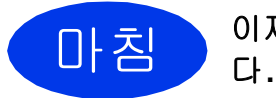

0 <mark>- 친 0 이</mark>제 설치가 완료되었습니

## 참고

*Mac OS X 10.6.x*에서 *Image Capture*를 사용하여 스캔하려면 *Brother* 솔루션 센터

*[\(http://solutions.brother.com/\)](http://solutions.brother.com/)*의 해당 모델 페이 지에서 다운로드할 수 있는 *CUPS* 프린터 드라이 버를 설치하십시오*.*

# **Windows** 응용 프로그램 선택 설치 **®**

<span id="page-32-0"></span>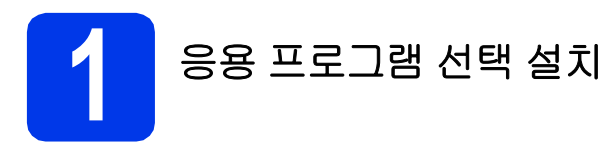

#### **Reallusion, Inc.**에서 지원하는 **FaceFilter Studio/BookScan & Whiteboard Suite**

**FaceFilter Studio**는 테두리 없는 사진을 인쇄할 수 있는 응용 프로그램으로, 손쉽게 사용할 수 있습니다. **BookScan Enhancer** 소프트웨어에서는 스캔한 책 이미지를 자동으로 수정할 수 있습니다.

**Whiteboard Enhancer** 소프트웨어에서는 촬영한 화 이트보드 사진에서 텍스트와 이미지를 정리하고 향상 시킵니다.

#### **Corpus**에서 지원하는 **Homepage Print 2 [1](#page-32-1)**

**Homepage Print 2**는 필요한 정보만 인쇄할 수 있도 록 웹 페이지를 캡쳐하고 편집할 수 있는 응용 프로그 램입니다.

<span id="page-32-1"></span><sup>1</sup> 자세한 내용은 *소프트웨어 사용자 설명서*를 참조하십시오.

## 참고

- *•* 기기가 켜진 상태로 컴퓨터에 연결되어 있어야 합니다*.*
- *•* 일부 응용 프로그램에는 인터넷 액세스가 필요 합니다*.*
- *•* 관리자 권한으로 로그온했는지 확인하십시오*.*
- *•* <sup>이</sup> 응용 프로그램은 *Windows Server® 2003/2008* 시리즈에 사용할 수 없습니다*.*

**a** CD-ROM을 꺼냈다가 다시 넣거나 루트 폴더에 서 **start.exe** 프로그램을 더블 클릭하여 최상위 메뉴를 다시 엽니다.

 $\overline{\phantom{a}}$  CD-ROM 최상위 메뉴가 나타납니다. 언어를 선 택하고 추가 응용 프로그램을 클릭합니다.

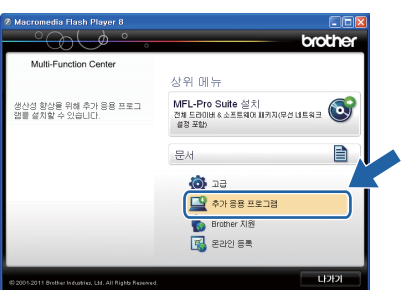

 $\mathbf C$  설치할 응용 프로그램의 버튼을 클릭합니다.

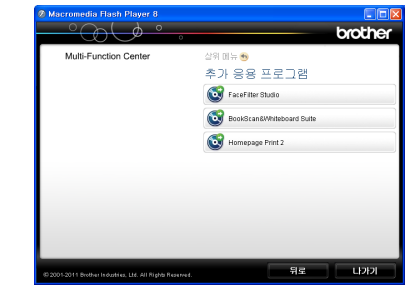

d 추가 응용 프로그램 화면으로 돌아가서 응용 <sup>프</sup> 로그램을 더 설치합니다.

# **2 FaceFilter Studio** 도움말 설치

FaceFilter Studio를 사용하는 방법에 대한 지침을 받 으려면 FaceFilter Studio 도움말을 다운로드하여 설 치하십시오.

- a FaceFilter Studio<sup>를</sup> 실행하려면 컴퓨터에서 시작/모든 프로그램/**Reallusion**/ **FaceFilter Studio**로 갑니다.
- b 화면에서 **Check for Updates** (업데이트 확인) 를 클릭하거나 화면 오른쪽 상단의 버튼을 클릭하여 Reallusion 업데이트 웹 페이지로 갑 니다.

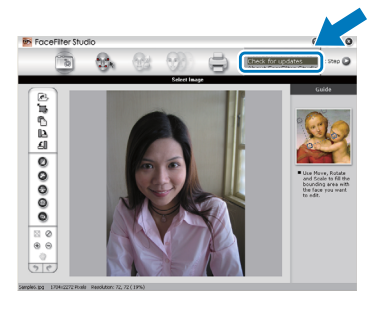

- c **Download** (다운로드) 버튼을 클릭하고 파일을 저장할 폴더를 선택합니다.
- d FaceFilter Studio 도움말 설치 프로그램을 시작 하기 전에 FaceFilter Studio를 닫습니다. 지정한 폴더에서 다운로드된 파일을 더블 클릭 하고 화상 지침에 따라 설치합니다.

#### 참고

전체 *FaceFilter Studio* 도움말을 보려면 컴퓨터에 서 시작/모든 프로그램/*Reallusion*/ *FaceFilter Studio*/*FaceFilter Studio Help(Face Filter Studio* 도움말*)*를 선택하십시오*.*

# 네트워크 사용자용

## 모든 네트워크 설정을 출고시 초기 설정으로 재설정

내장 인쇄/스캔 서버의 모든 네트워크 설정을 출고시 초기 설정으로 복원하려면 아래 절차를 따르십시오.

- a 기기가 작동하고 있지 않은지 확인합니다.
- $\overline{\phantom{a}}$   $\overline{\phantom{a}}$   $\overline{\$
- $C \rightarrow \mathbb{C}$   $\rightarrow$  또는  $\blacktriangleright$ 을 눌러 [네트워크]을 표시하고 [네트워크]을 누릅니다.
- 0 ヘ또는 ∨을 눌러 [네트워크재설정]을 표시하고 [네트워크재설정]을 누릅니다.
- $\bullet$   $[0]$ ]를 누릅니다.
- $\mathbf{f}$  [예]를 2초간 눌러 확인합니다.
- <span id="page-33-0"></span>g 기기가 다시 시작되고 재설정이 완료됩니다.

## 무선 설정 텍스트 입력

터치스크린의 각 문자 버튼마다 최대 4자가 지정됩니다. 올바른 버튼을 반복해서 눌러 원하는 문자에 액세스할 수 있습니다.

을 누르면 문자, 숫자, 특수 문자 간에 전환됩니다. (사용 가능한 문자는 국가에 따라 다를 수 있습니다.)

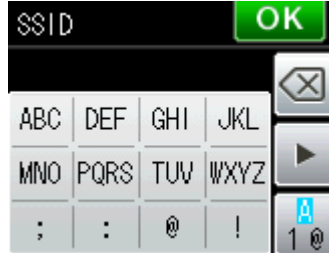

#### 공백 넣기

공백을 입력하려면 圖을 누른 다음 공백 버튼 요 또는 요 을 누릅니다.

#### 수정 표시

잘못 입력한 문자를 변경하려면 3을 눌러 잘못된 문자를 삭제하고 올바른 문자를 재입력하십시오.

#### 문자 반복

이전 문자와 같은 버튼에 있는 문자를 입력해야 하는 경우▶을 눌러 커서를 오른쪽으로 이동한 다음 버튼을 다시 누릅니다.

# 소모품

## 교체용 소모품

잉크 카트리지를 교체할 시간이 되면 LCD에 오류 메시지가 나타납니다. 구입하신 기기의 잉크 카트리지에 대한 자세한 내용은 <http://www.brother.com/original/>을 참조하거나 현지 Brother 대리점에 문의하십시오.

## 잉크 카트리지

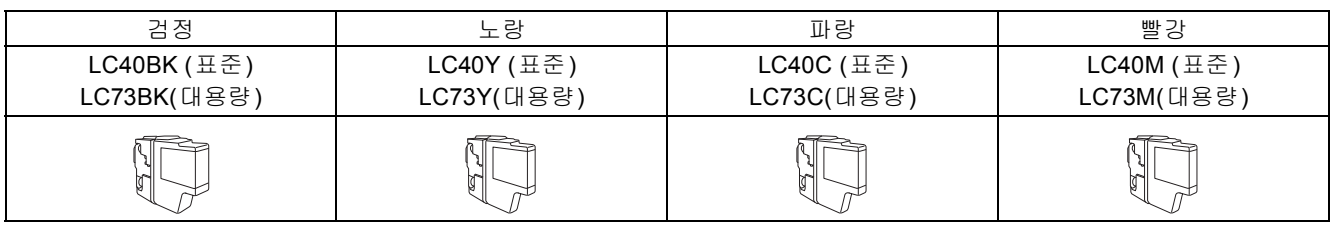

#### **Innobella™**란**?**

Innobella™는 Brother에서 제공하는 다양한 정품 소모품입니다.

"Innobella™"는 "Innovation(혁신)"과 "Bella"(이탈리아어에서 "Beautiful(아름다움)"을 의미하는 단어)에서 파생된 이름으로, "아름답고" "오래 가는" 인쇄 결과를 제공하는 " 혁신적인" 기술을 나타냅니다.

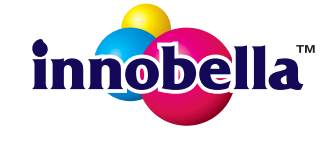

#### 상표

Brother 로고는 Brother Industries, Ltd.의 등록 상표입니다.

Brother는 Brother Industries, Ltd.의 등록 상표입니다.

Windows Vista는 미국 및/또는 기타 국가에서 Microsoft Corporation의 등록 상표 또는 상표입니다.

Windows 및 Windows Server는 미국 및/또는 기타 국가에서 Microsoft Corporation의 등록 상표입니다.

Macintosh 및 Mac OS는 미국 및 기타 국가에서 Apple Inc.의 등록 상표입니다.

FaceFilter Studio는 Reallusion, Inc.의 상표입니다. AOSS는 Buffalo Inc.의 상표입니다.

WPA, WPA2 및 Wi-Fi Protected Setup은 미국 및/또는 기타 국가에서 Wi-Fi Alliance의 상표 또는 등록 상표입니다.

본 설명서에 언급된 소프트웨어 타이틀을 소유한 각 회사에는 특정 소유 프로그램에 적용되는 소프트웨어 라이센스 계약이 있습니다.

#### **Brother** 제품**,** 관련 문서 및 기타 자료에 나타나는 회사의 모든 브랜드 및 제품 이름은 각 회사의 상표 또는 등록 상표입니다**.**

#### 편집 및 출판

최신 제품 설명과 사양을 다루는 본 설명서는 Brother Industries, Ltd.의 감독 하에 편집 및 출판되었습니다. 본 설명서의 내용과 이 제품의 사양은 예고 없이 변경될 수 있습니다. Brother는 예고 없이 사양과 여기에 포함된 자료를 변경할 수 있는 권리를 보유하며 제시된 자료(출판과 관련된 인쇄 및 기타 오류를 포함하되 이에 제한되지 않음)를 신뢰함으로 인해 발생한 어떠한 손해(파생적 손해 포함)에 대해서도 책임이 없습니다.

#### 저작권 및 라이센스

©2011 Brother Industries, Ltd. All rights reserved. 이 제품에는 다음 업체에서 개발한 소프트웨어가 포함되어 있습니다. ©1983-1998 PACIFIC SOFTWORKS, INC. ©2008 Devicescape Software, Inc. 이 제품에는 ZUKEN ELMIC,Inc.에서 개발한 "KASAGO TCP/IP" 소프트웨어가 포함되어 있습니다.

#### **RROTHER** ♦ **CREATIVECENTRE**

영감을 받아보십시오. Windows® 사용자는 바탕 화면의 Brother CreativeCentre 아이콘을 더블 클릭하여  $\blacktriangleright$ 개인용 또는 업무용에 필요한 아이디어와 리소스로 가득찬 무료 웹 사이트에 액세스할 수 있습니다. Mac 사용자는 웹 주소<http://www.brother.com/creativecenter/>에서 Brother CreativeCentre에 액세스할 수 있습니 다.

**brother**